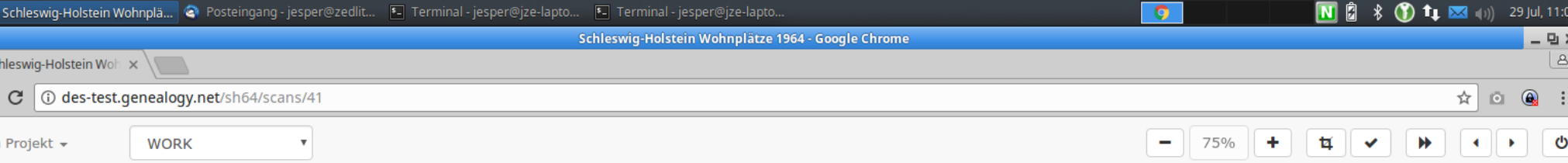

34

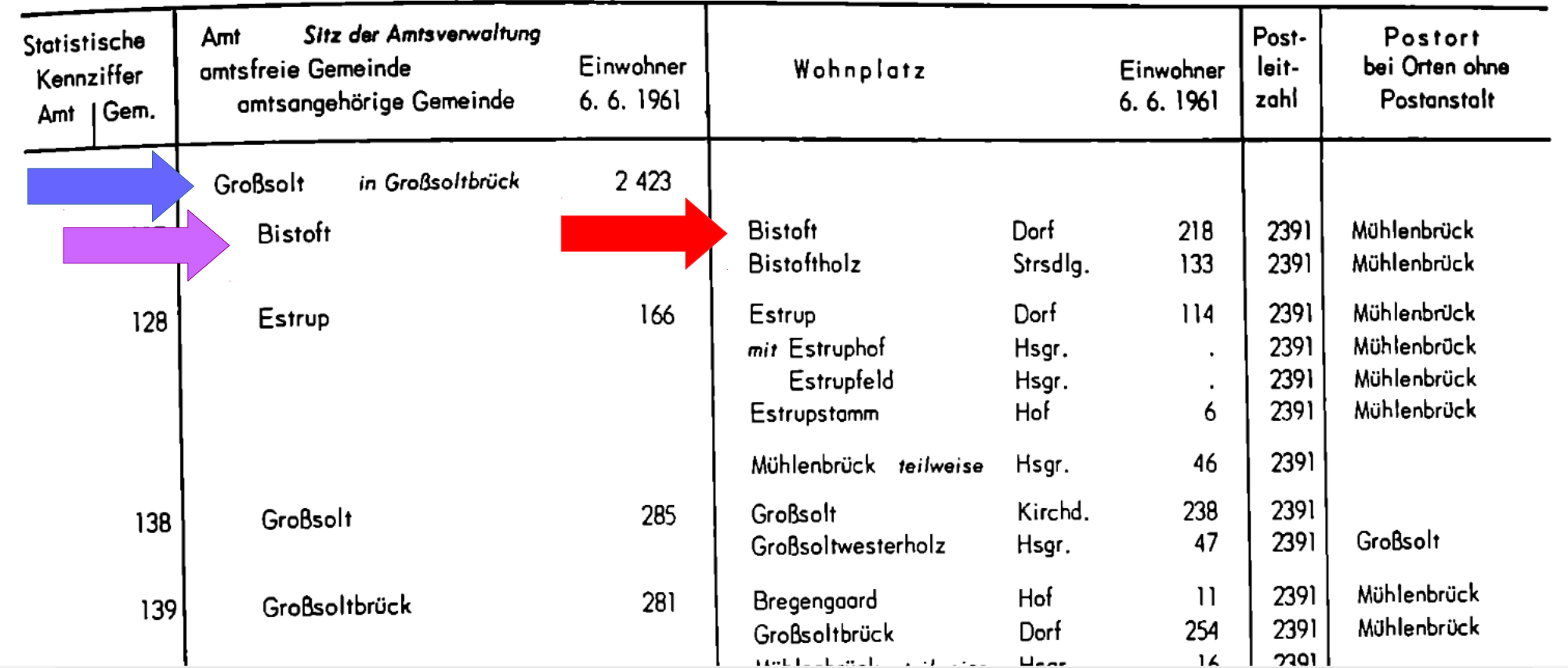

Die Erfassung funktioniert wie bei üblichen DES Projekten. Die Quellen enthält Informationen über Ämter, Gemeinden und Wohnplätze. Als ersten Eintrag soll das Amt Großsolt erfasst werden. Dazu an diese Stelle klicken.

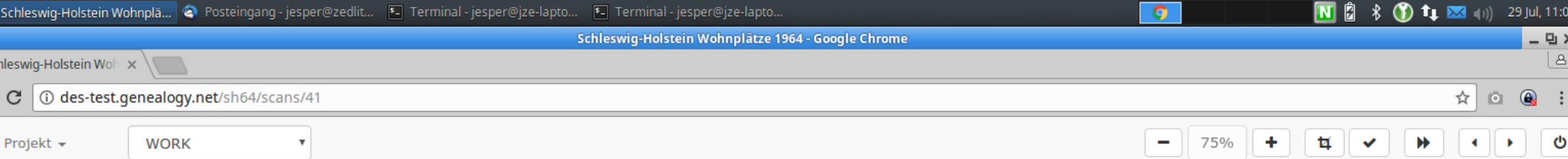

34

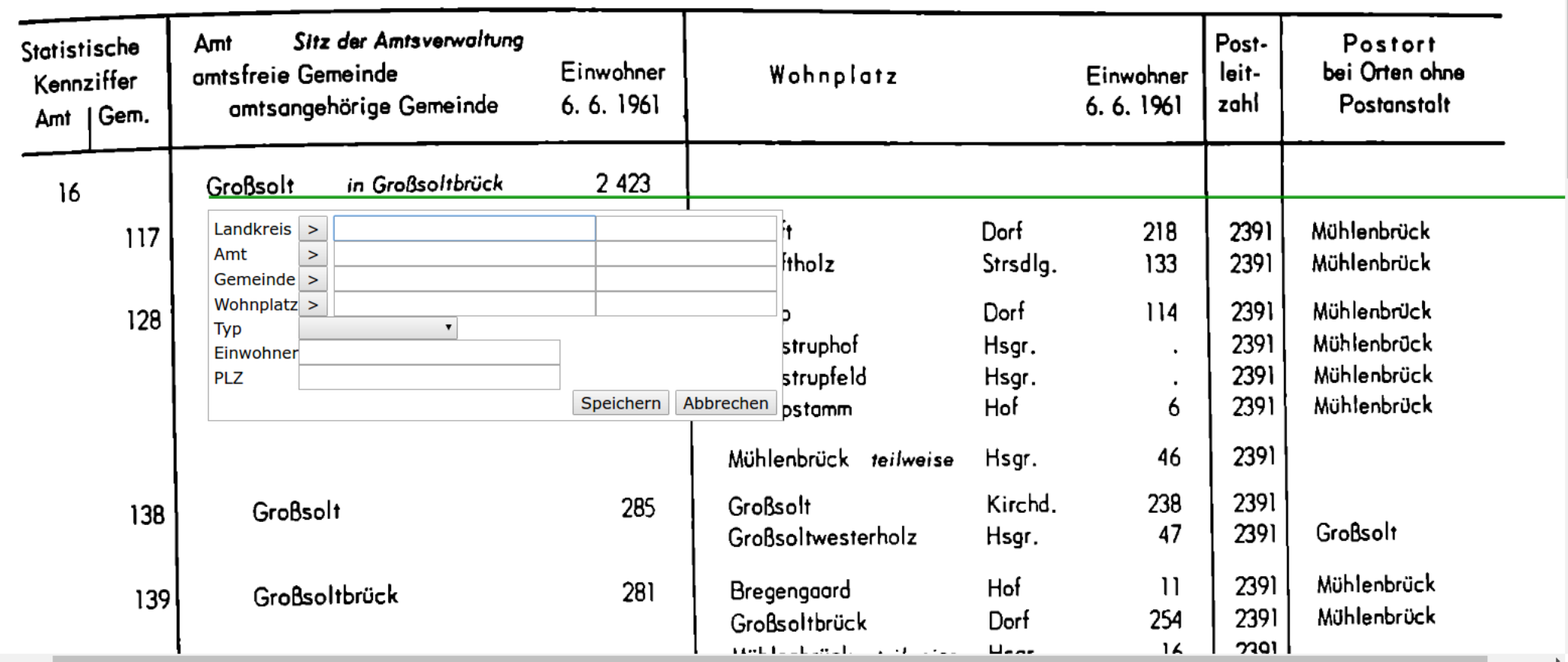

Dort öffnet sich – wie gewohnt – das Eingabefenster. Zunächst muss eingegeben werden, um welchen Landkreis es sich handelt. Dies steht oben auf der Seite. Also im linken Feld Landkreis "Flens" eingeben. Man sieht ein rotierendes Zahnrad, das anzeigt, dass eine Autovervollständigung läuft.

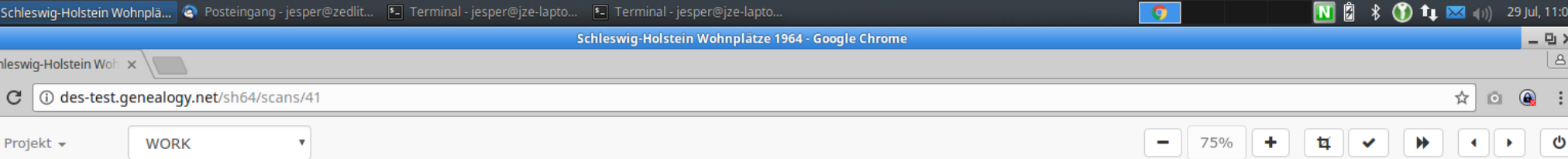

34

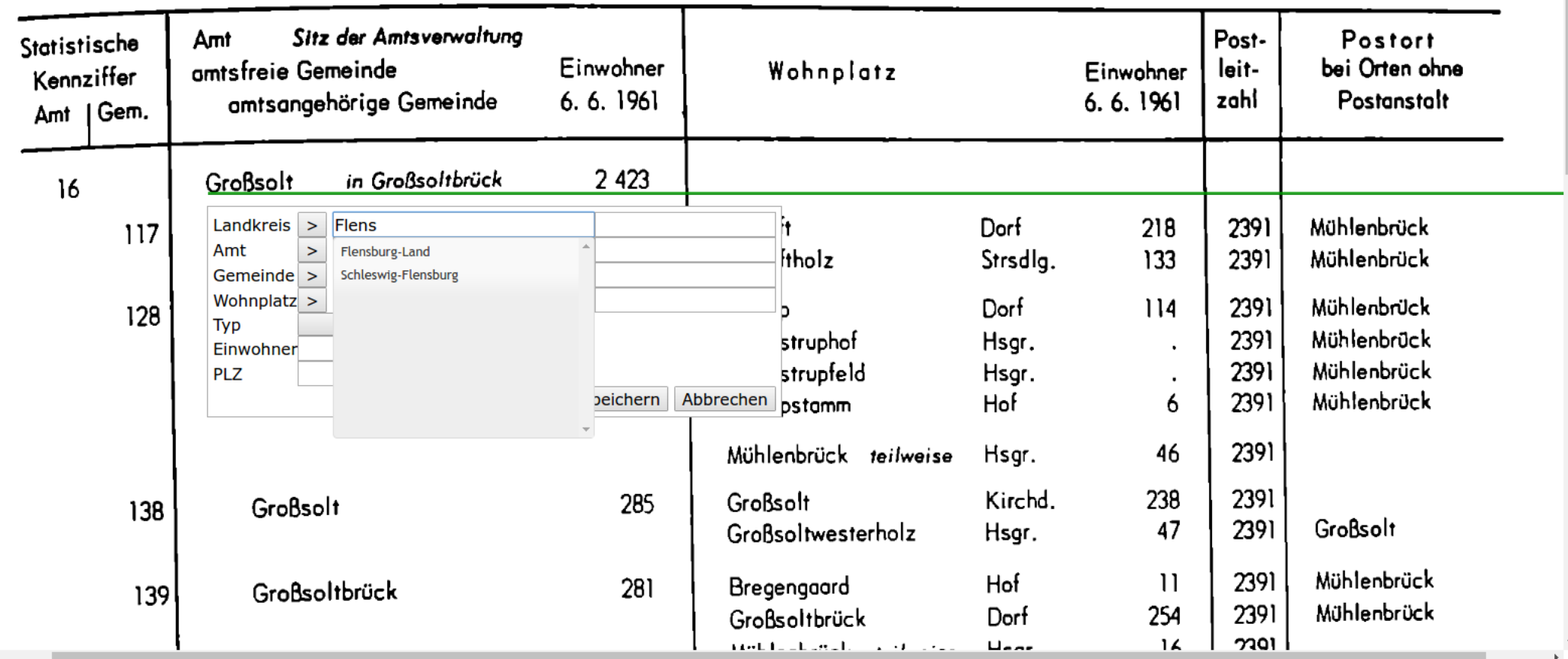

Das Ergebnis der Autovervollständigung aus dem GOV ist hier zu sehen. "Flensburg-Land" ist bereits im GOV verzeichnet und kann ausgewählt werden.

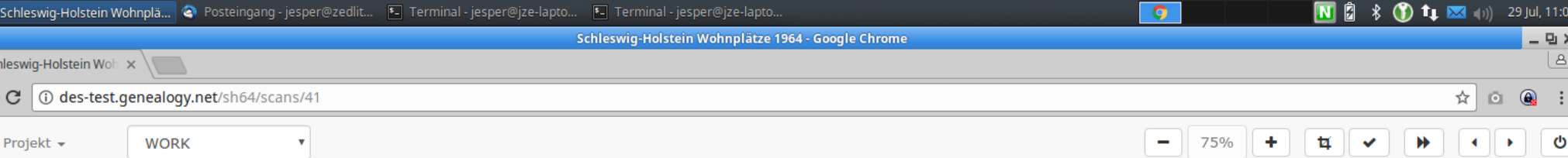

34

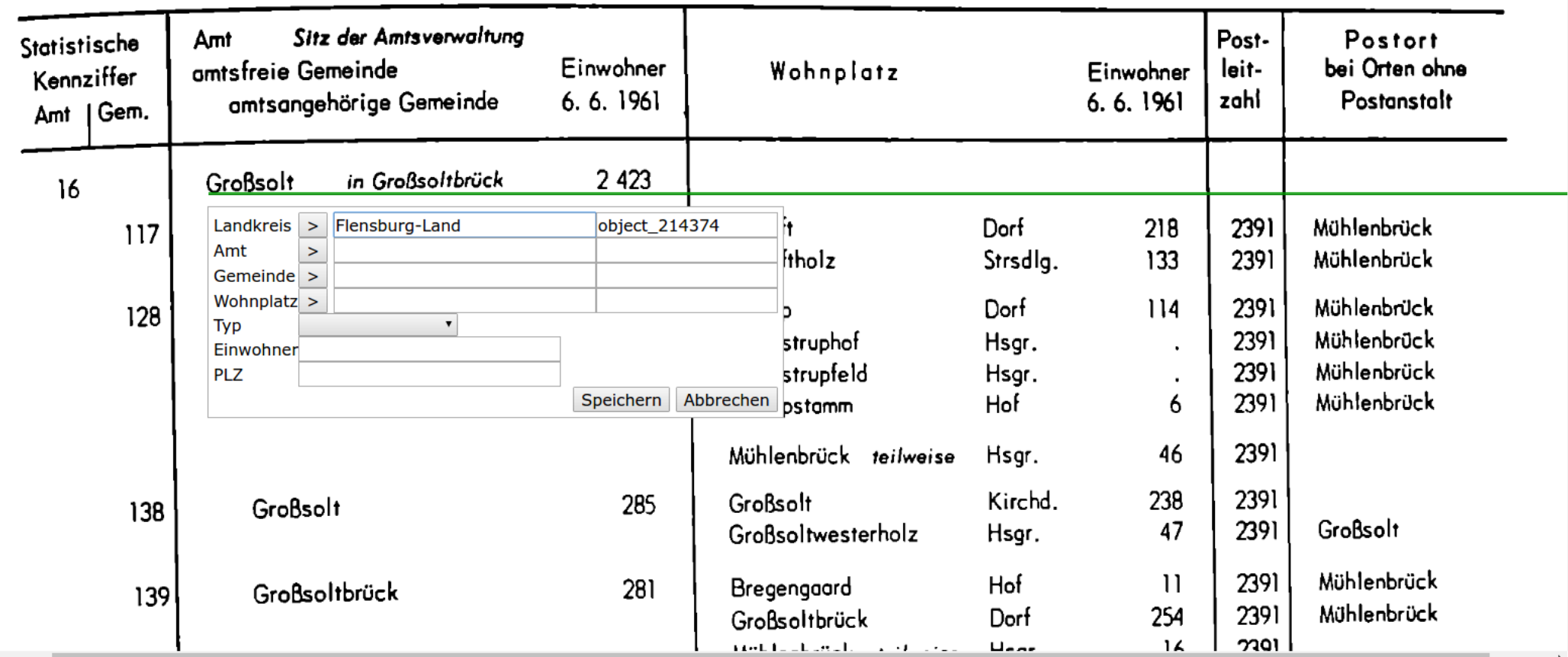

Sobald man einen Eintrag auswählt, wird automatisch das rechte Feld mit der GOV-Kennung befüllt. Weiter geht es mit der Eingabe des Amtes. In das linke Feld des Amtes anfangen, "Groß" einzutippen.

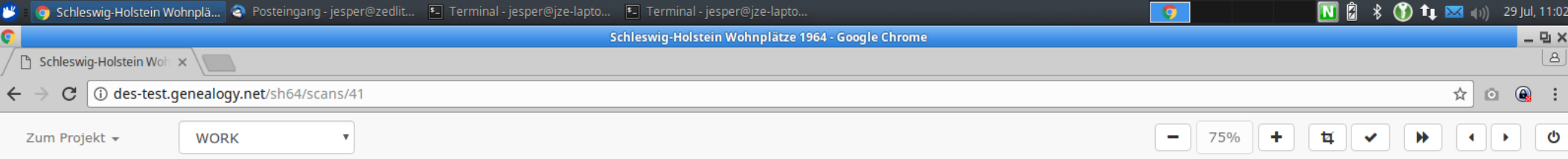

34

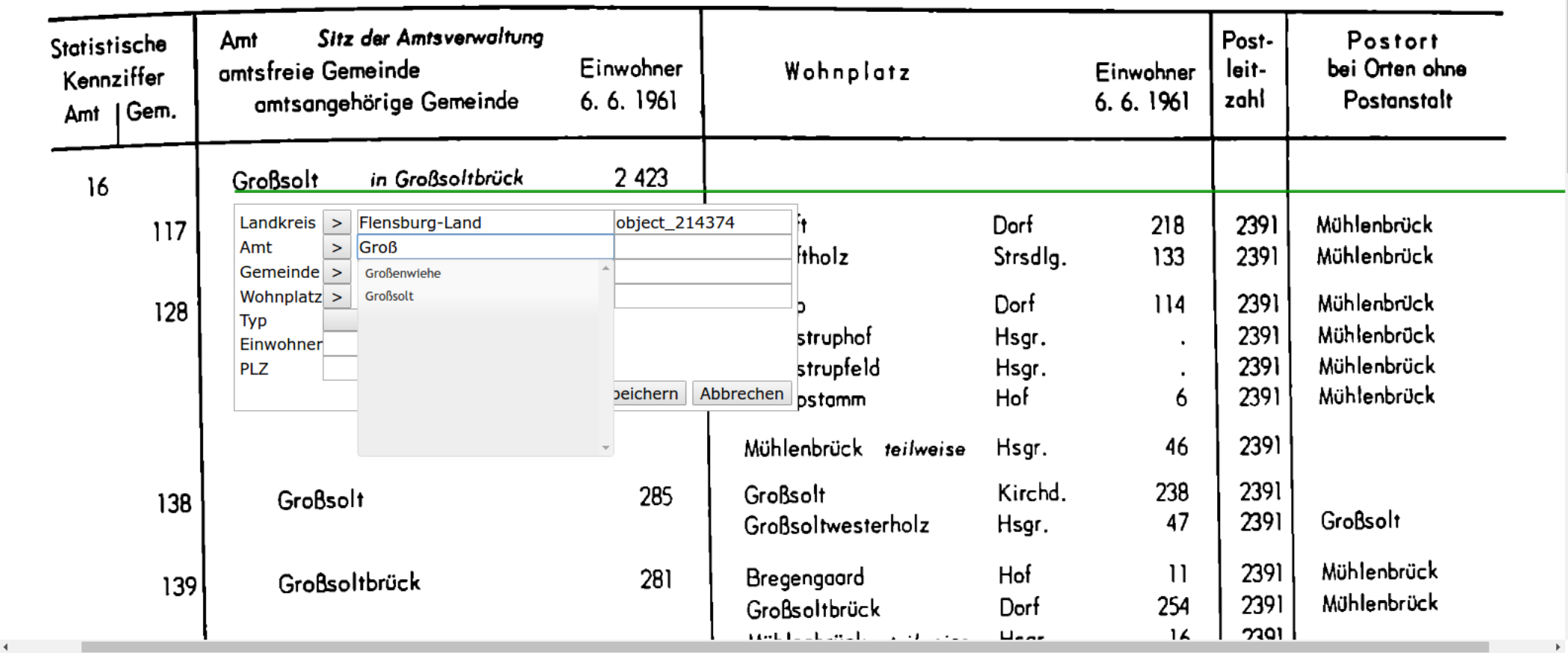

Die Autovervollständigung bietet "Großsolt" als Amt an. Dieser Eintrag wird ausgewählt.

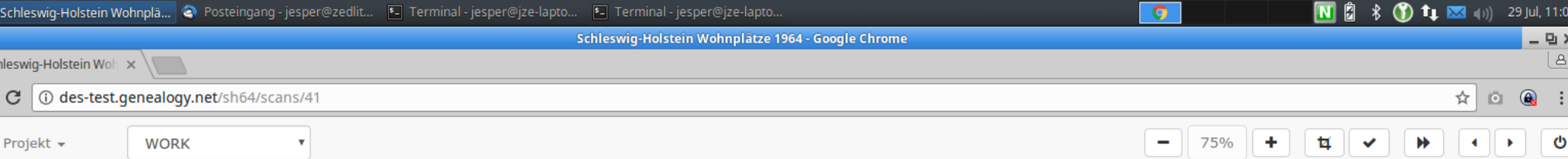

34

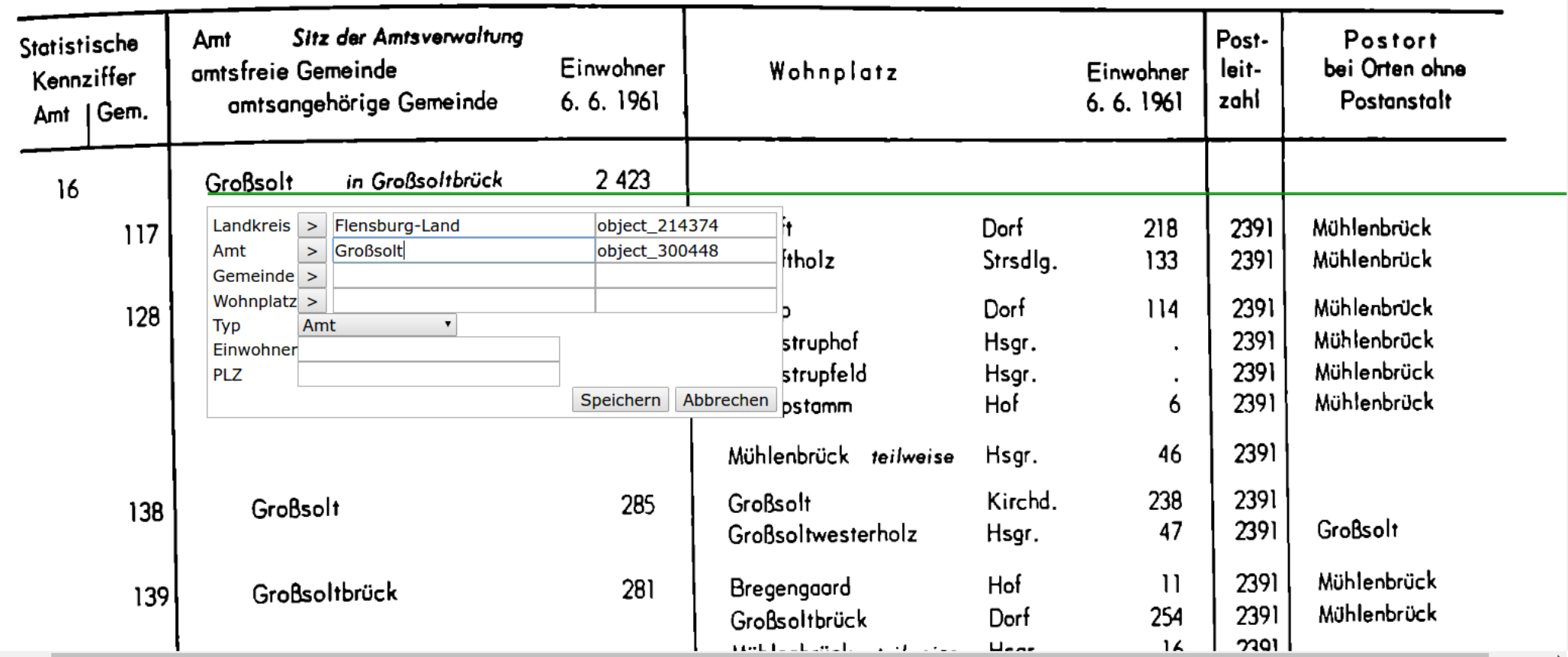

Nach Auswahl von Großsolt wird die GOV-Kennung übernommen und als Typ "Amt" eingetragen.

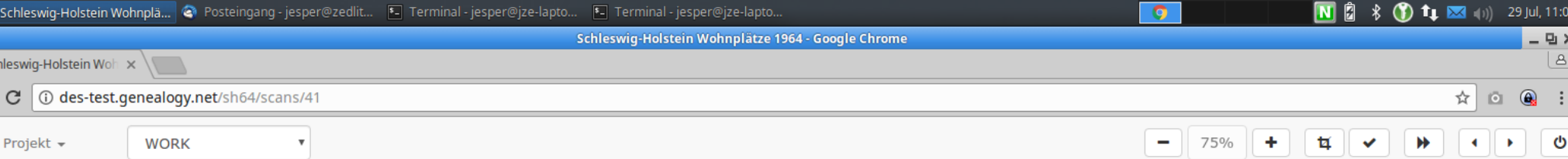

34

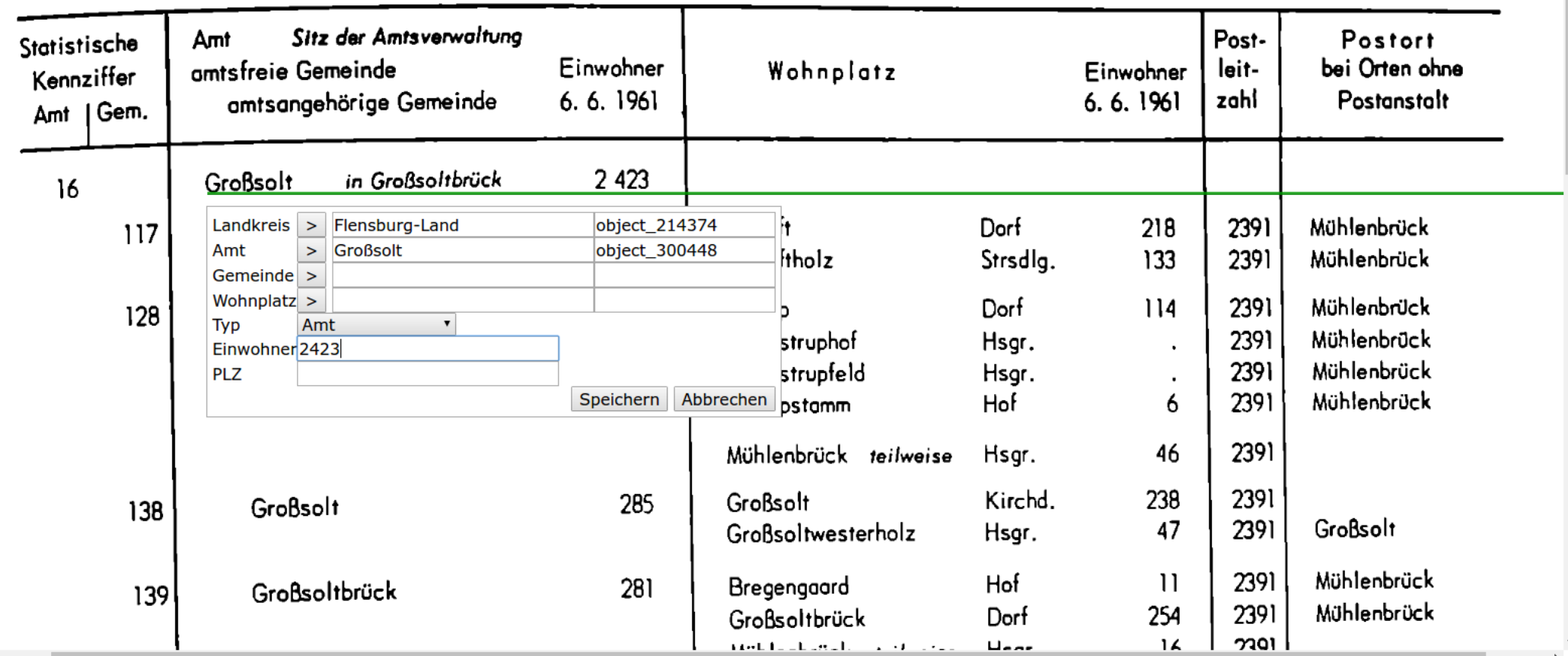

Nur die Einwohnerzahl muss noch eingegeben werden.

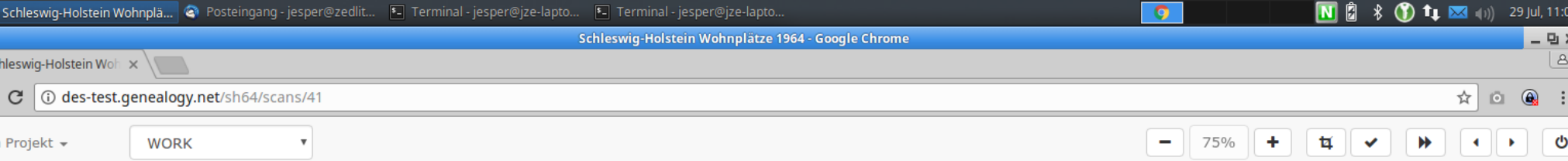

34

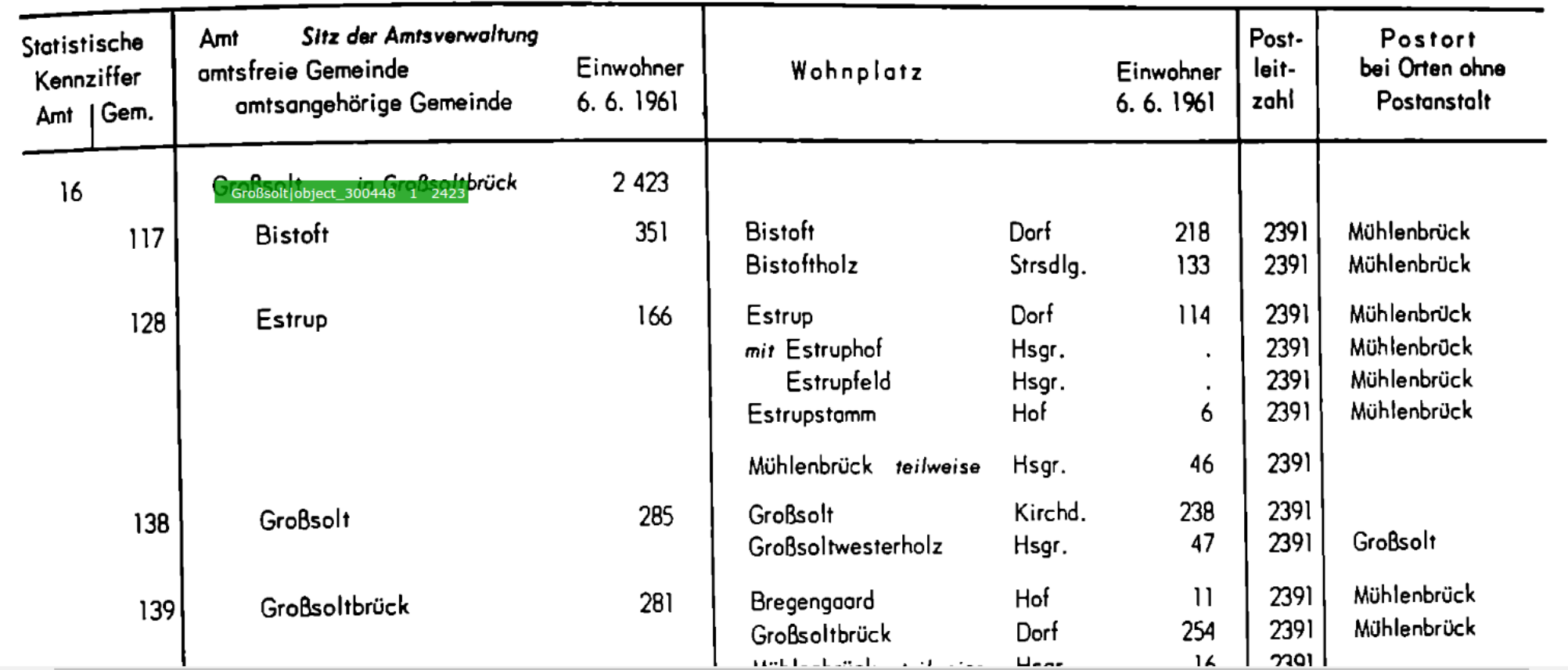

Nach dem Speichern wird wie gewohnt der fertige Eintrag auf der Quelle als grüner Balken anzeigt.

Nun kommt die Gemeinde Bistoft dran. Dazu auf das B von Bistorf klicken.

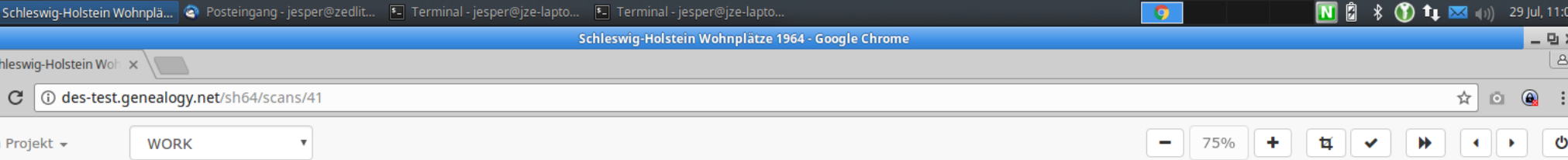

 $\leftarrow$ 

34

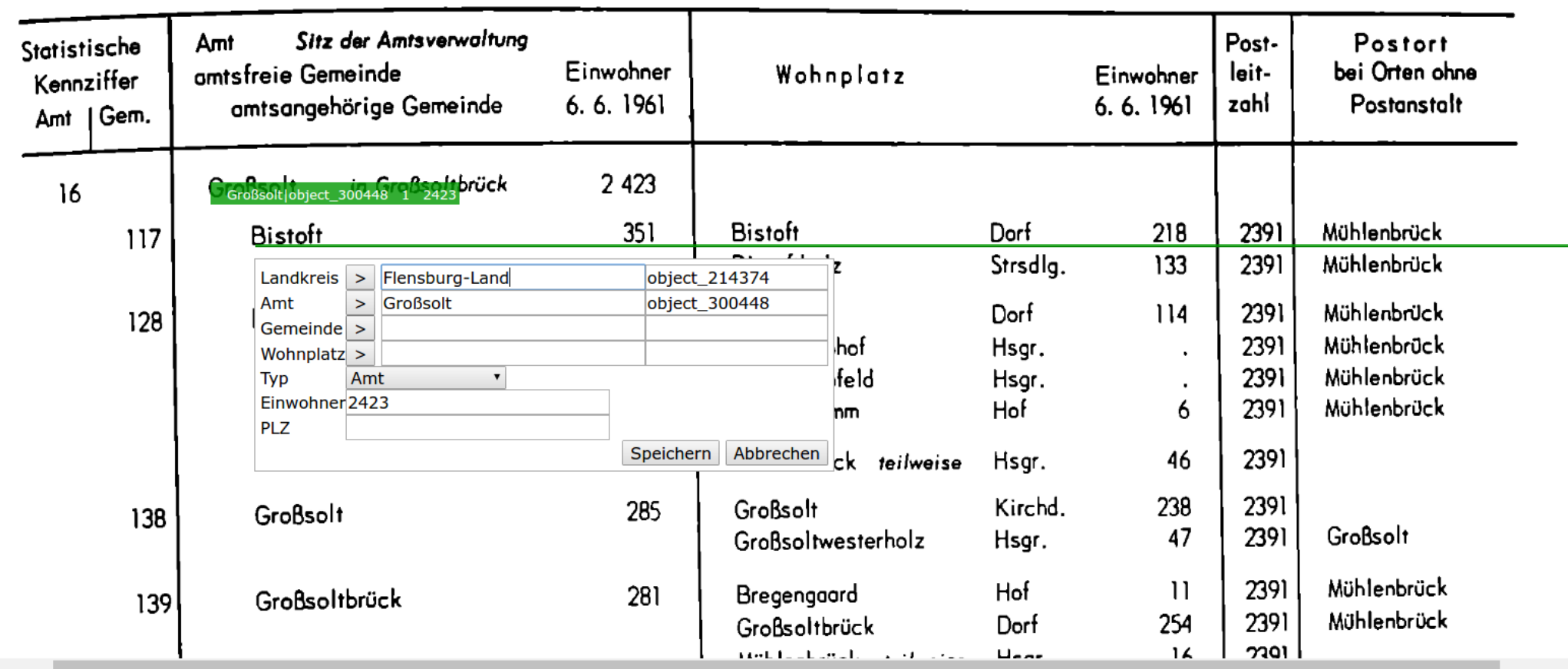

Es öffnet sich das Eingabefenster, in das die bisherigen Eingaben übernommen wurden.

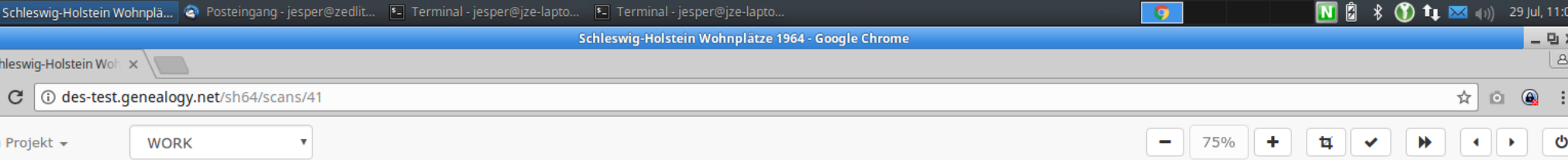

34

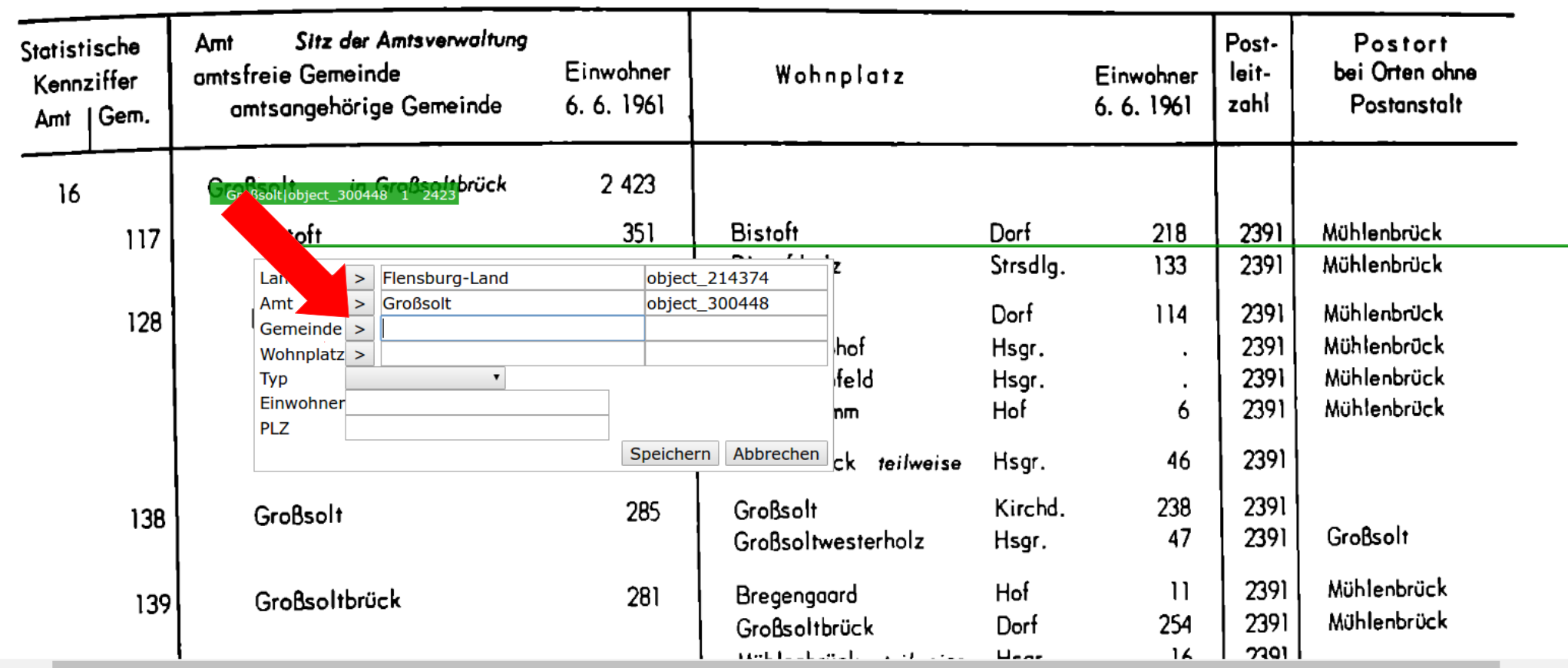

Da eine Gemeinde eingegeben werden soll, auf den Pfeil hinter Gemeinde klicken (oben rot markiert).

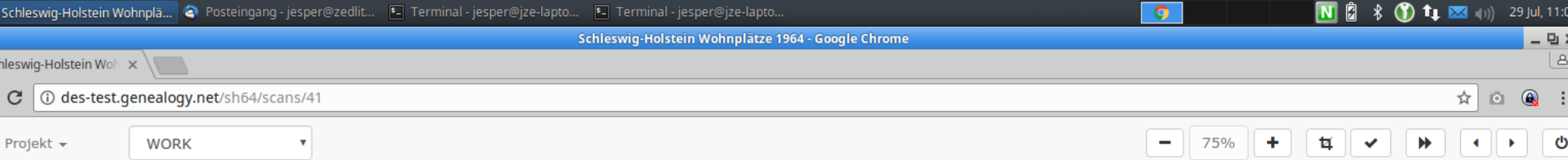

34

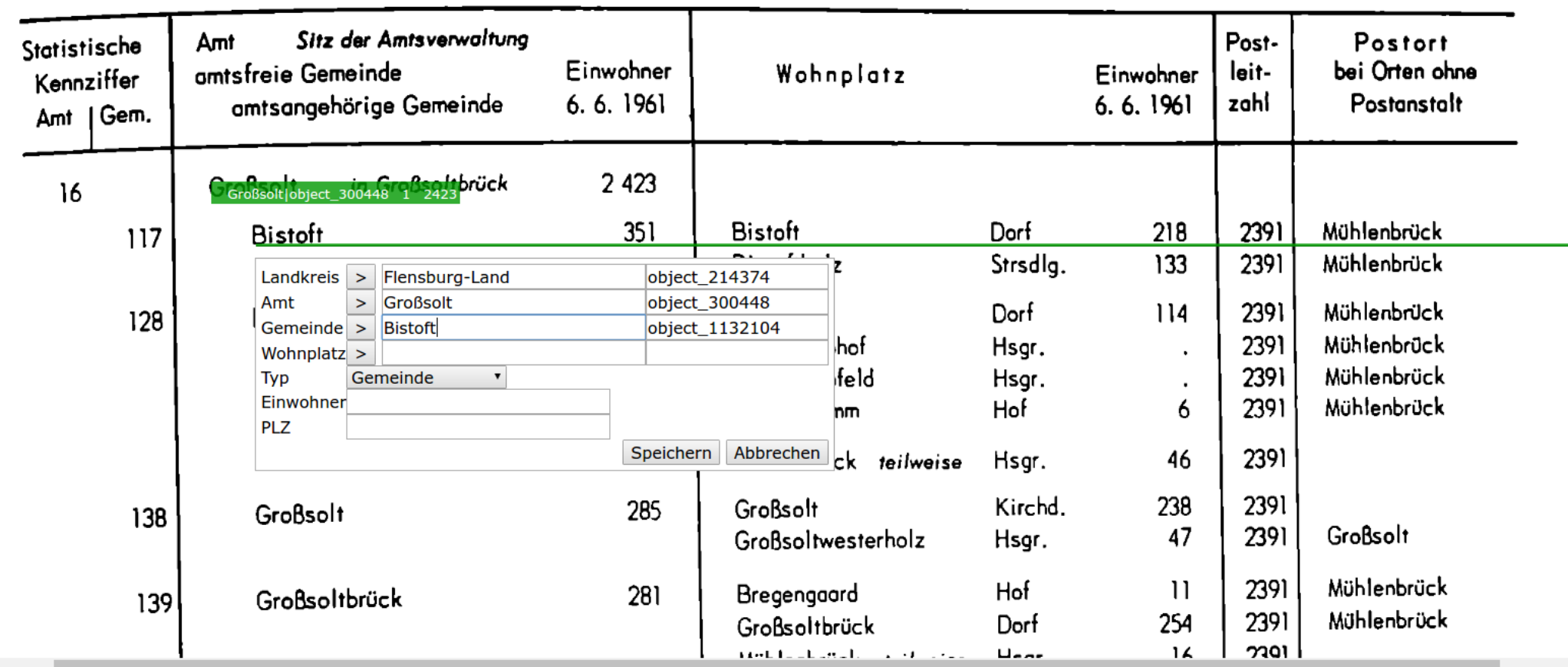

Über die Autovervollständigung wird "Bistoft" ausgewählt, das bereits im GOV vorhanden ist. Kennung und Typ werden daher wieder automatisch augefüllt.

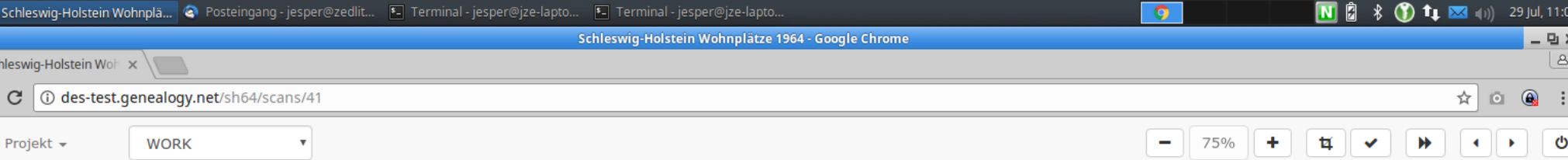

 $\leftarrow$ 

34

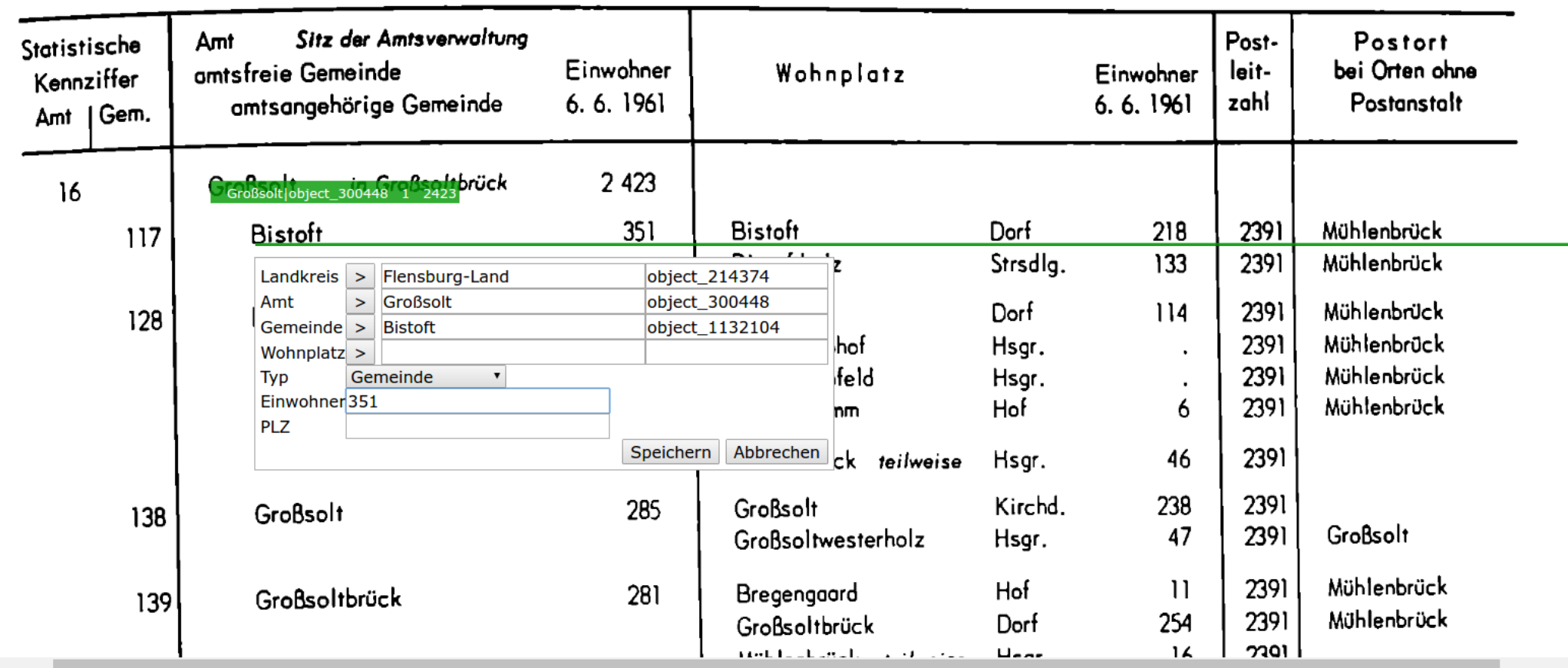

Neu eingetragen wird die Einwohnerzahl. Danach kann auf "Speichern" geklickt werden.

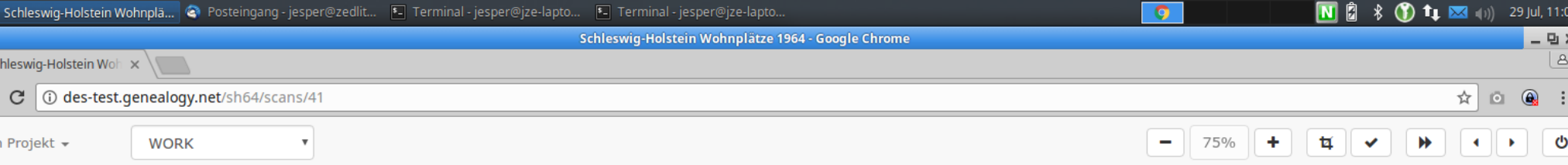

34

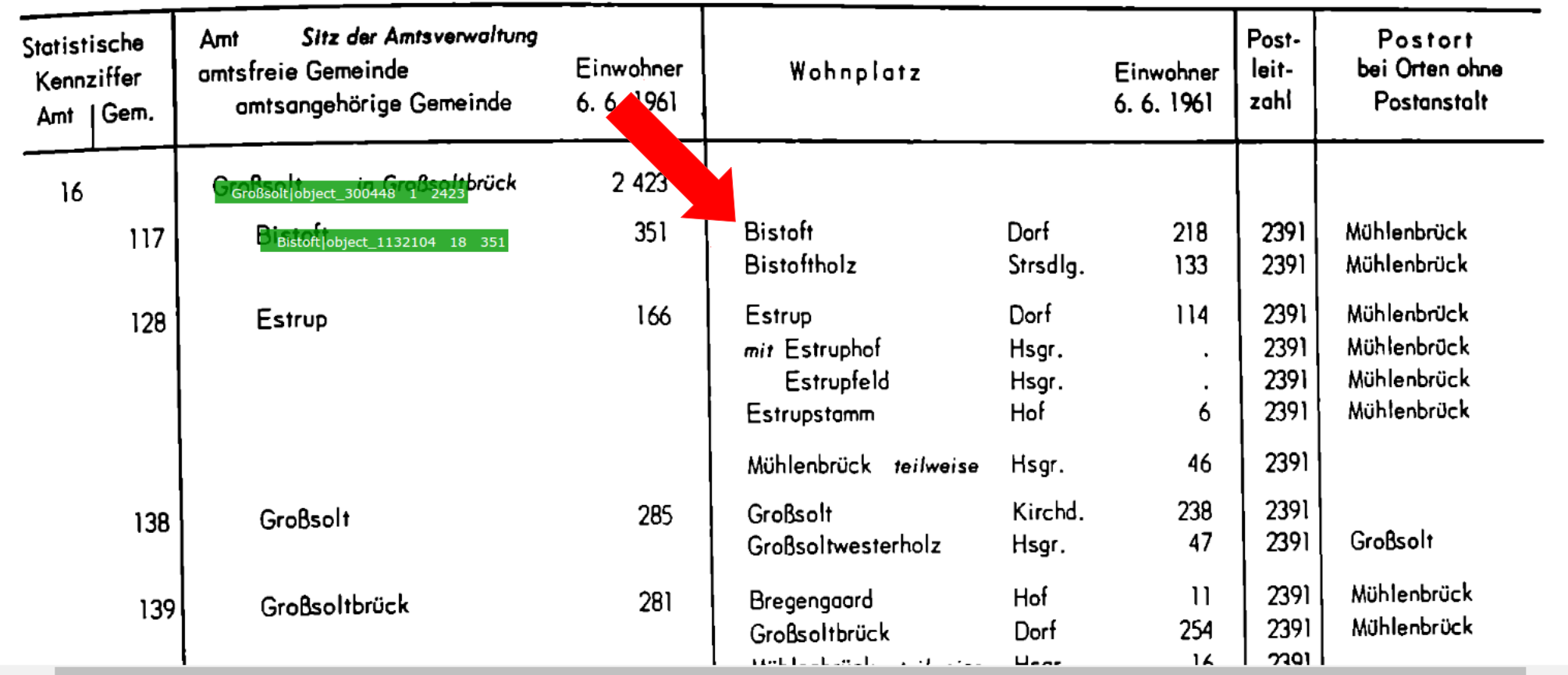

Auch die Gemeinde wurde eingegeben und wird als grüner Balken angezeigt. Weiter geht es mit dem Wohnplatz "Bistoft" (oben rot markiert).

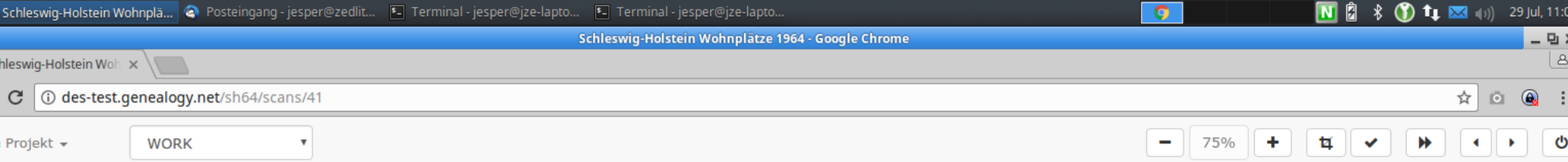

34

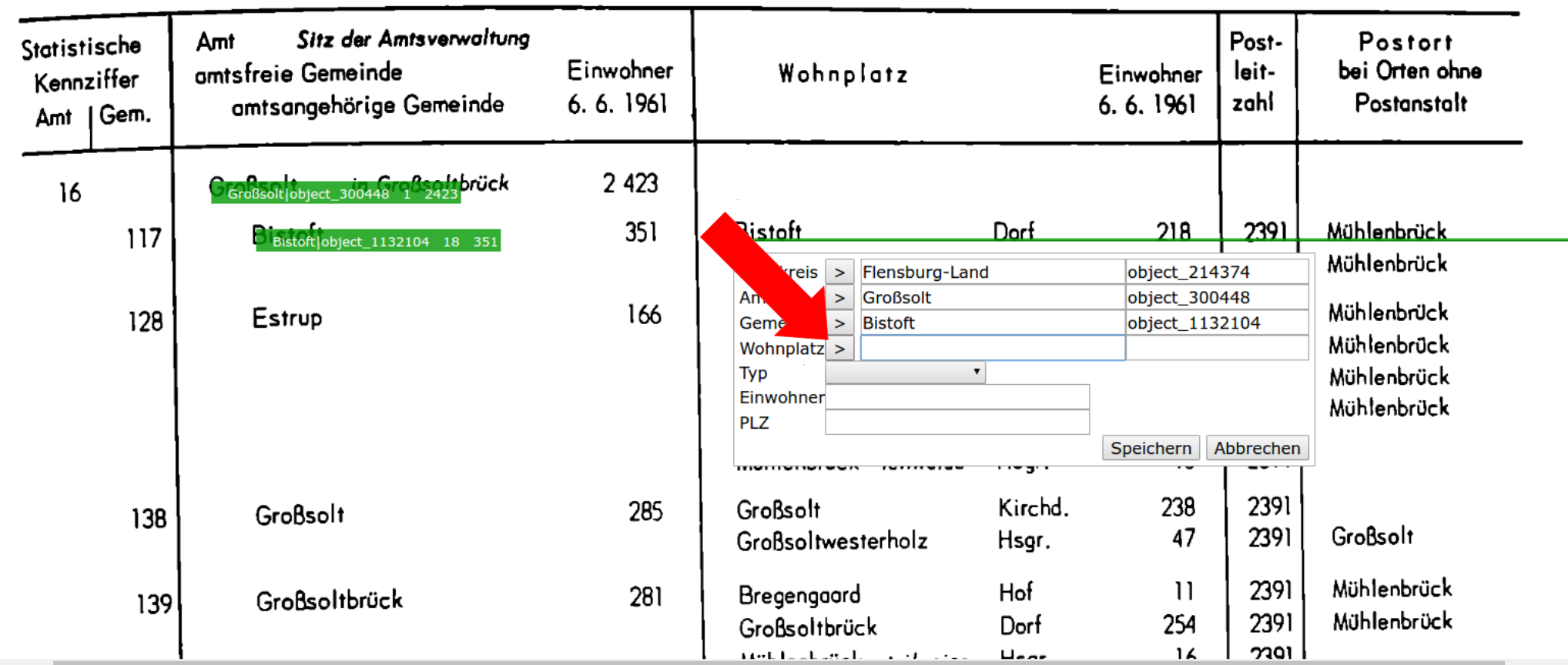

Da ein Wohnplatz eingegeben werden soll, klickt man auf den Pfeil neben Wohnplatz (oben rot markiert).

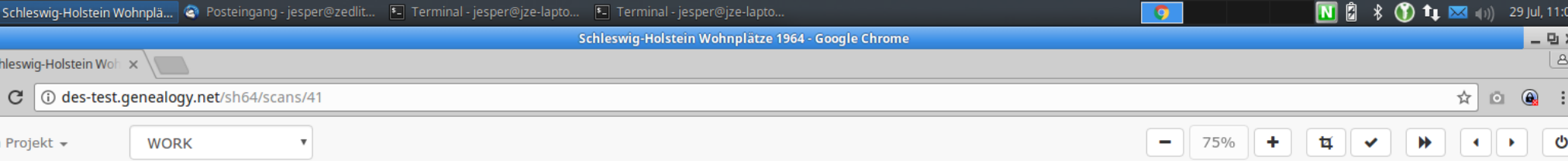

34

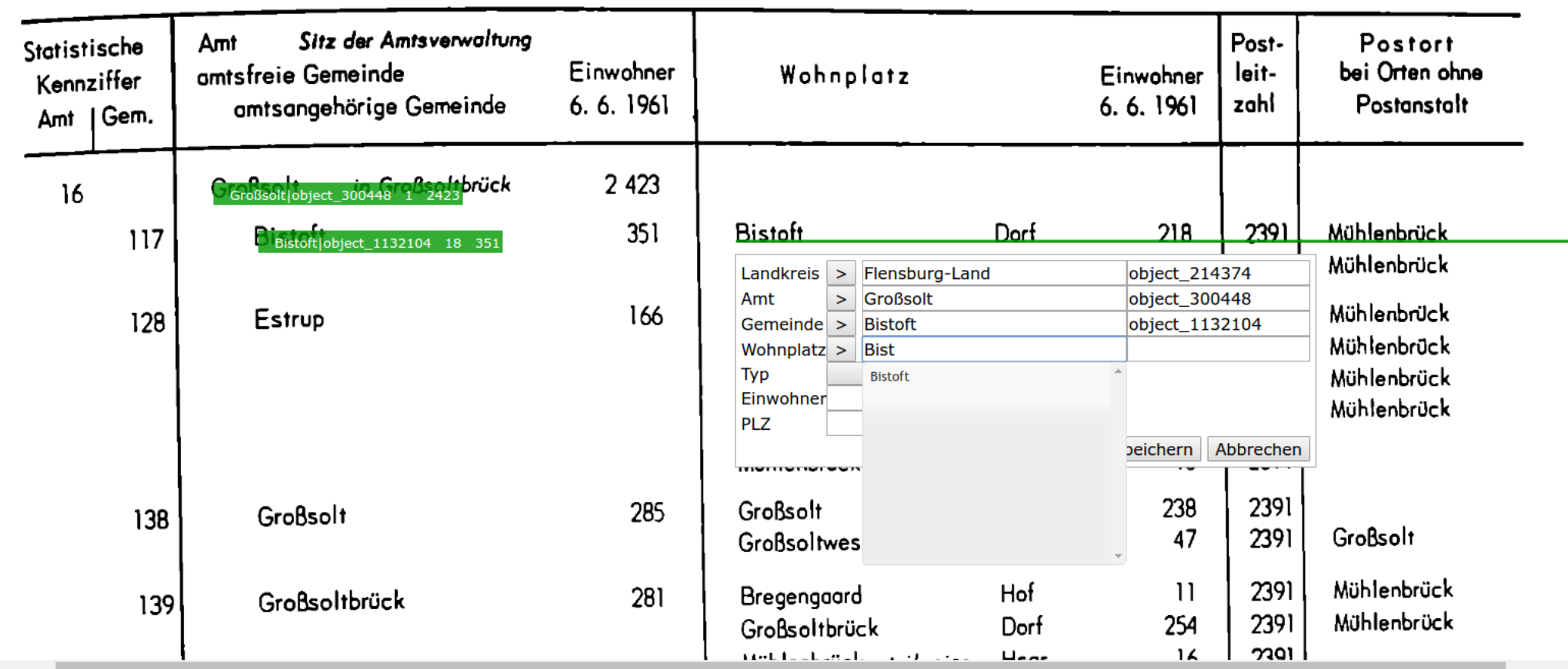

Auch hier reichen wieder wenige Buchstaben, um über die Autovervollständigung den richtigen Eintrag aus dem GOV zu finden.

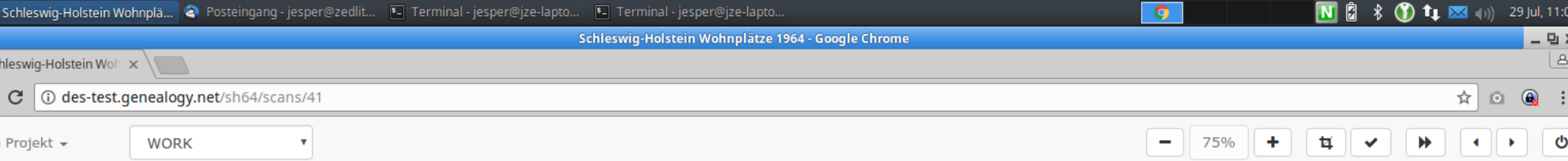

34

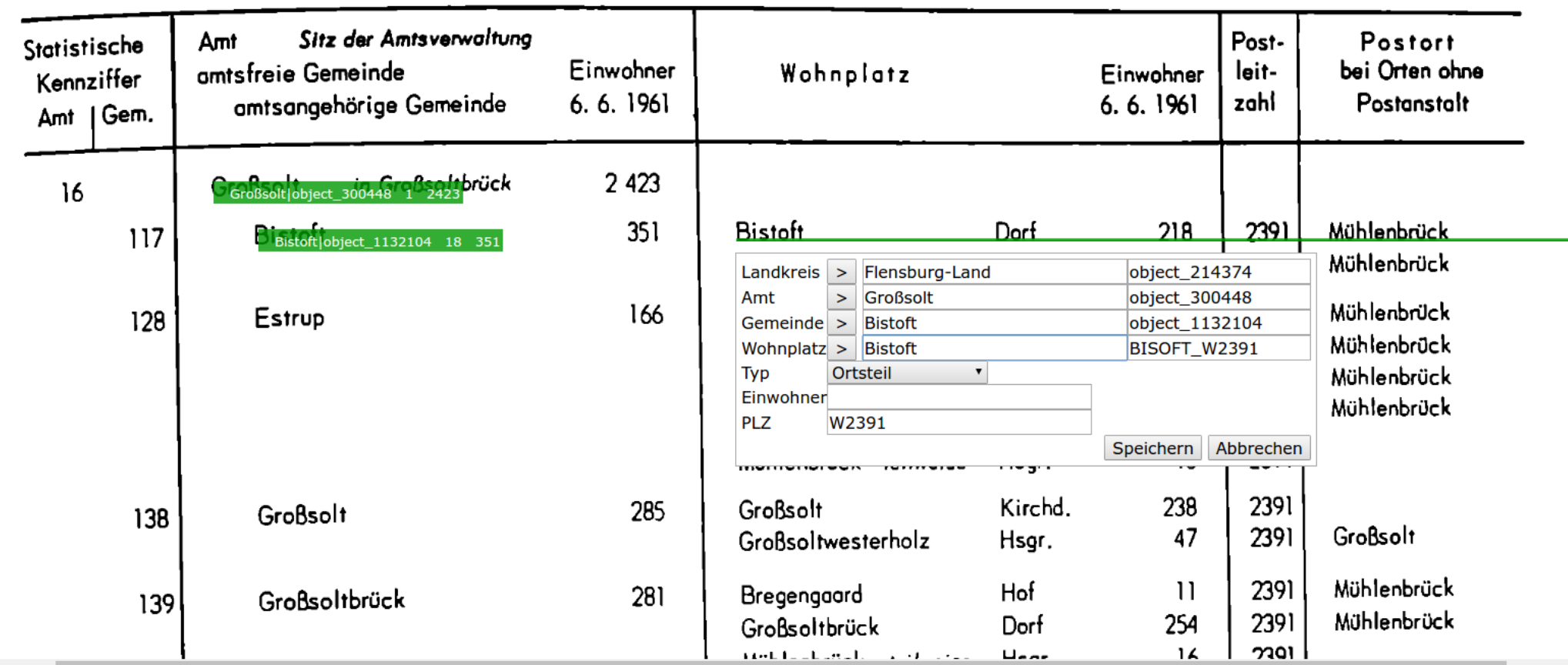

Die Angaben zu GOV-Kennung, Typ und Postleitzahl wurden aus dem GOV übernommen. Allerdings stimmt der Typ noch nicht.

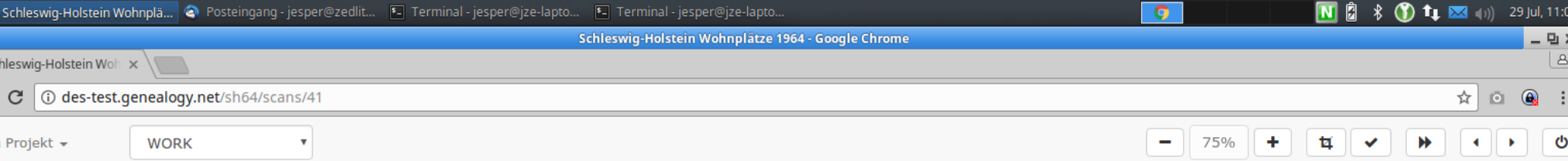

34

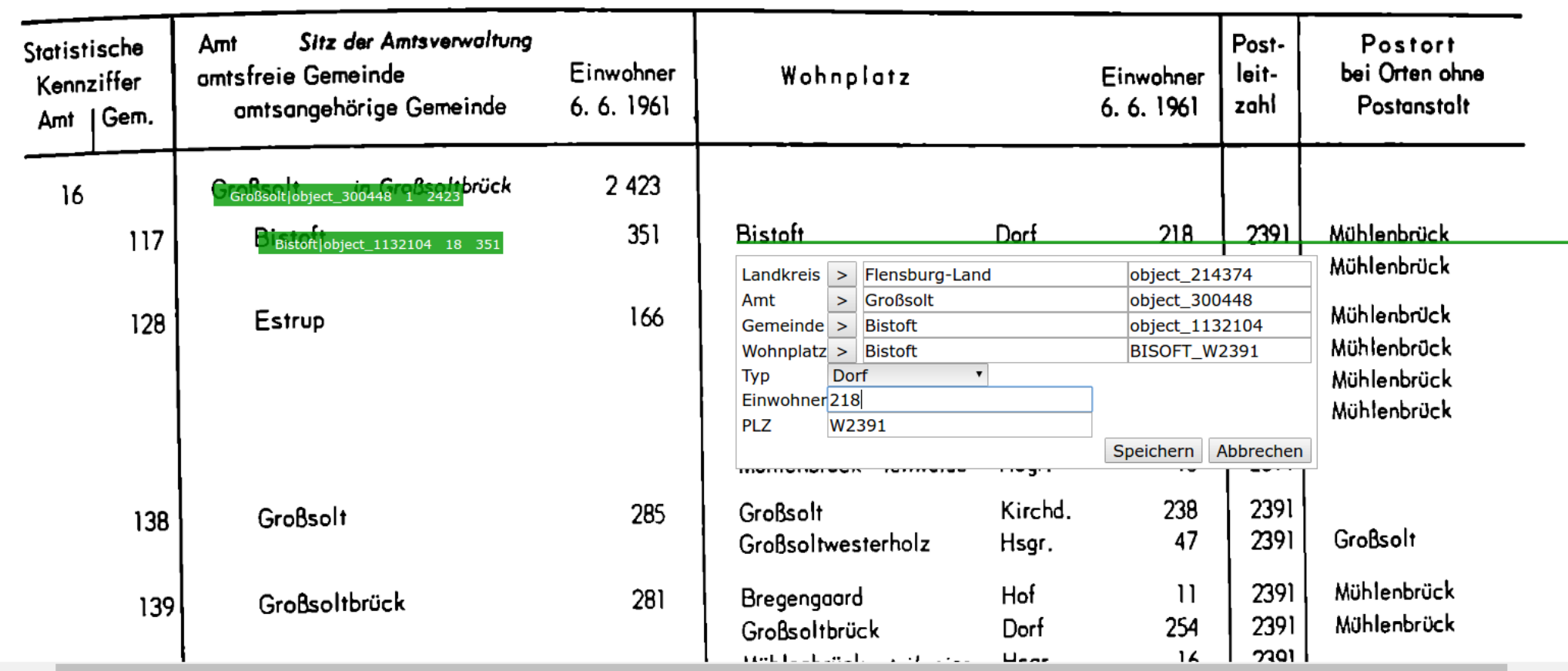

Der Typ wird über das Auswahlfeld in "Dorf" geändert. Außerdem wird die Einwohnerzahl eingegeben. Die Postleitzahl "W2391" kann so bleiben.

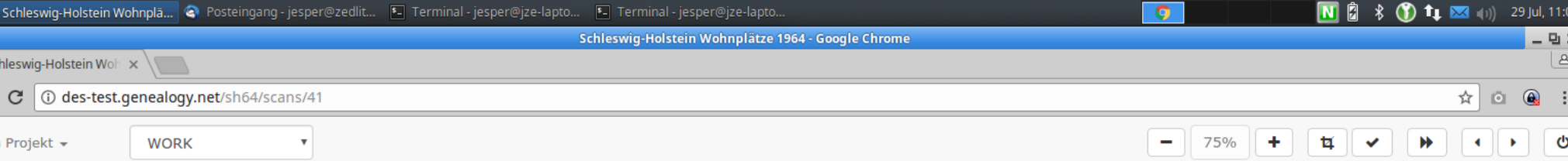

34

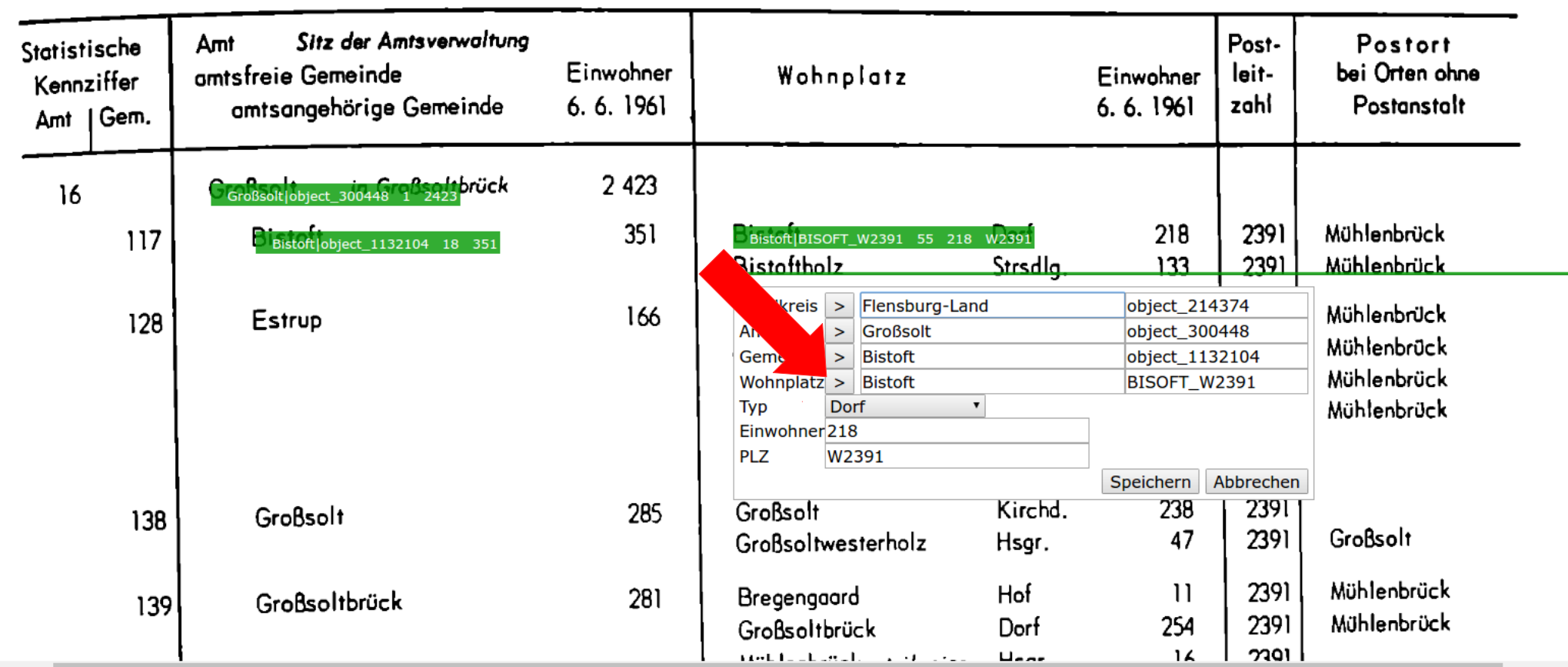

Beim Erfassen von Bistofholz tauchen zunächst die alten Daten vom vorherigen Eintrag auf. Da ein weiterer Wohnplatz erfasst werden soll, klickt man wieder auf den Pfeil neben Wohnplatz.

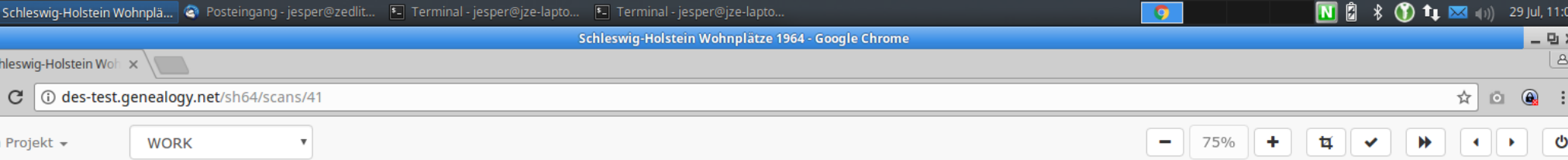

34

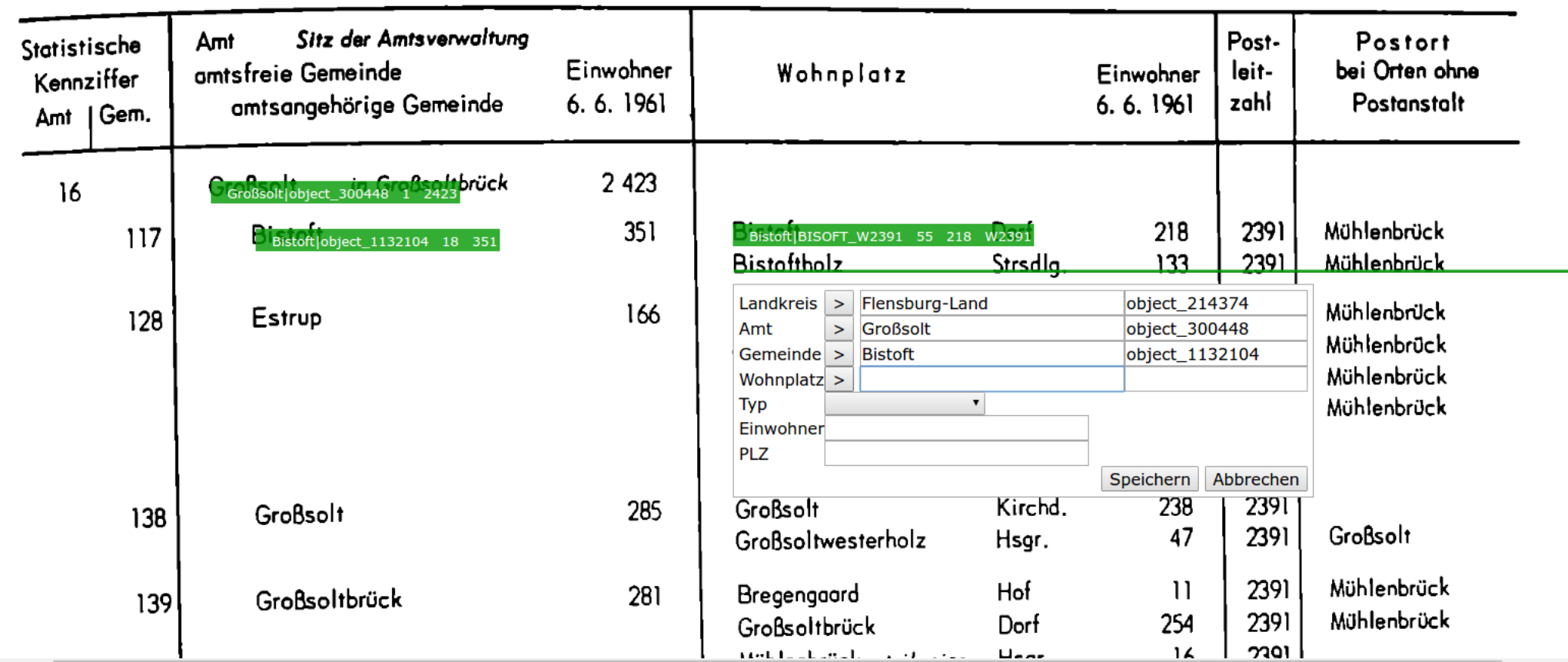

Die alten Eingabe verschwinden und es kann mit der Eingabe von Bistofholz begonnen werden.

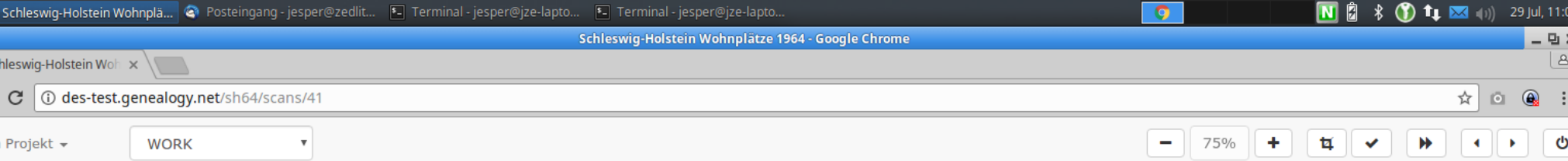

34

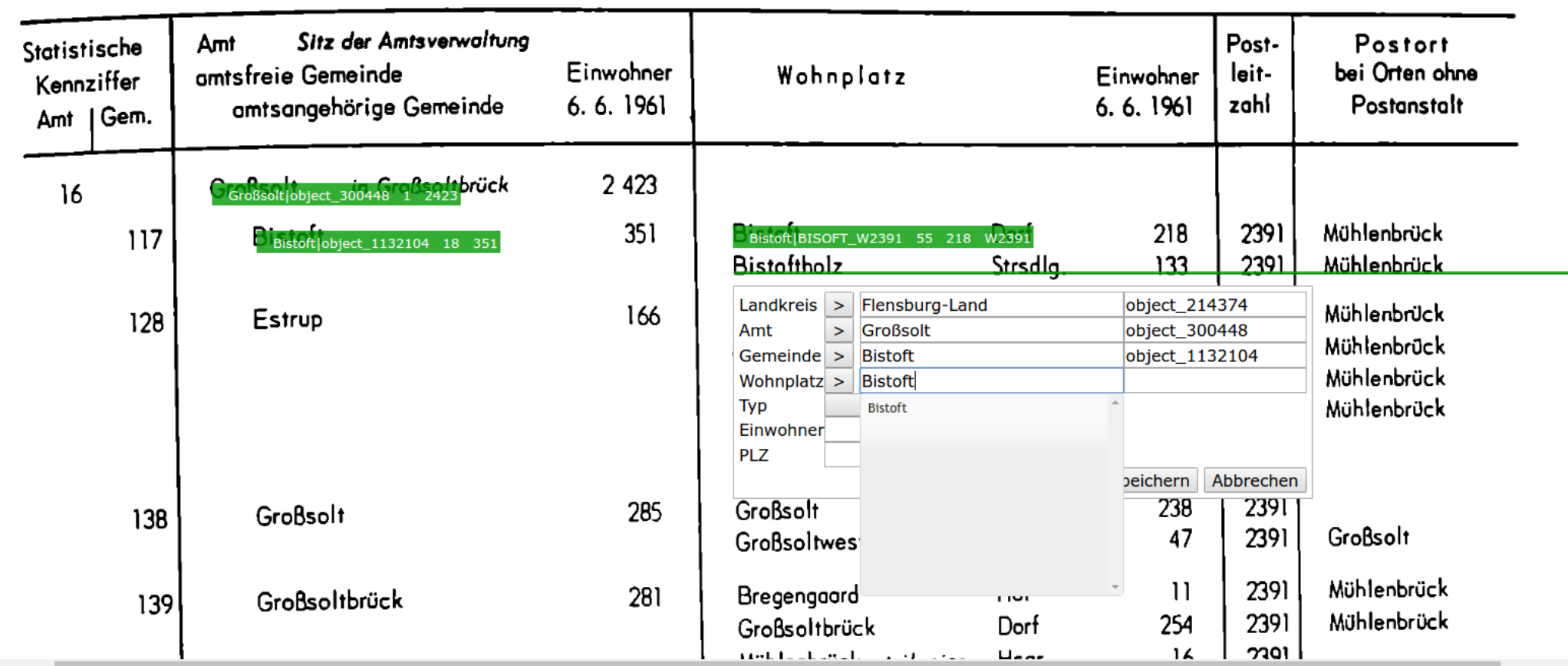

Nach Eingabe von "Bistoft" taucht nur ein Eintrag auf, das gesuchte "Bistofholz" noch nicht. Das bedeutet, dass im GOV in der Gemeinde kein Wohnplatz mit diesem Namen eingetragen wird.

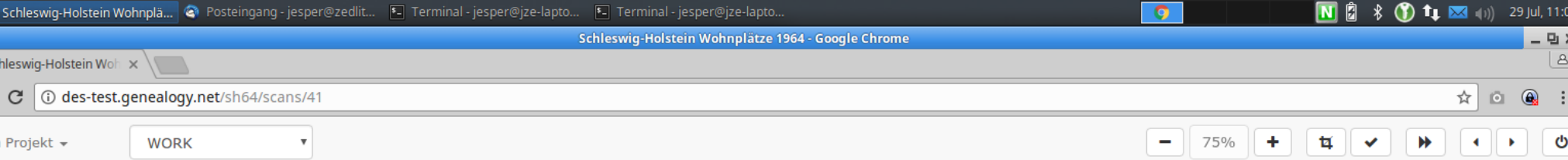

34

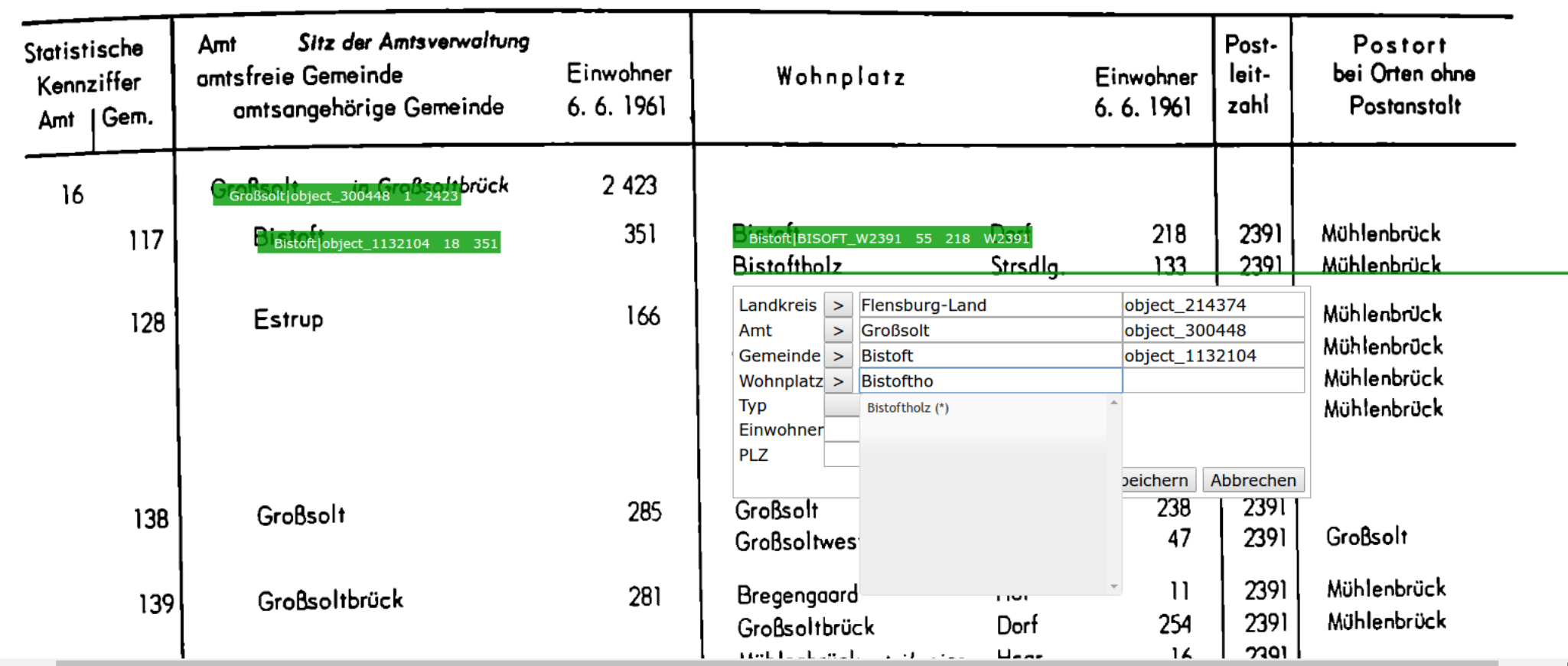

Gibt man noch ein paar weitere Buchstaben des Namens ein, bekommt man den passenden Eintrag "Bistofholz" angezeigt. Das Sternchen hinter dem Namen gibt an, dass der Wohnplatz im GOV noch nicht mit der Gemeinde verbunden wurde.

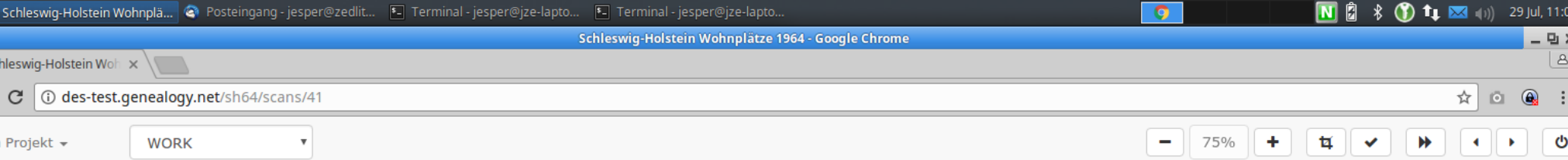

34

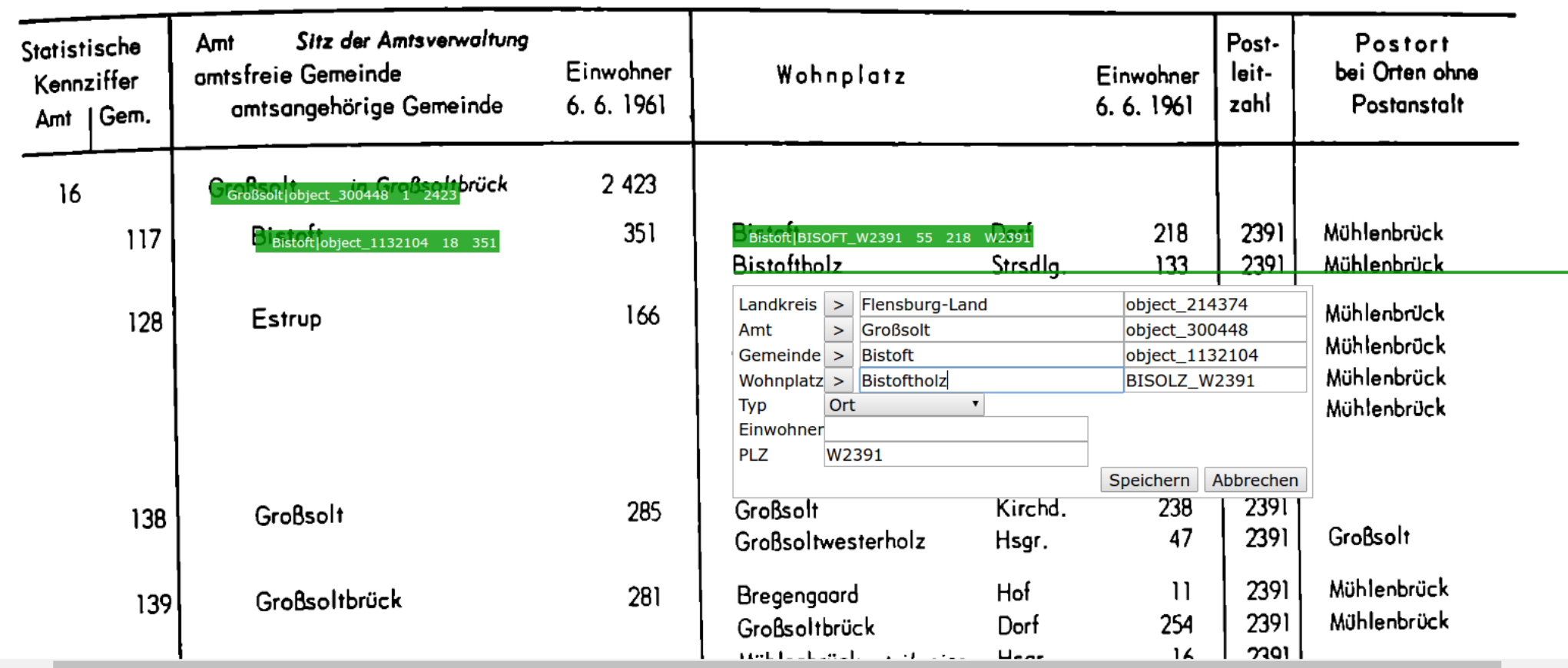

Wählt man diesen Eintrag aus, werden GOV-Kennung, Typ und Postleitzahl übernommen.

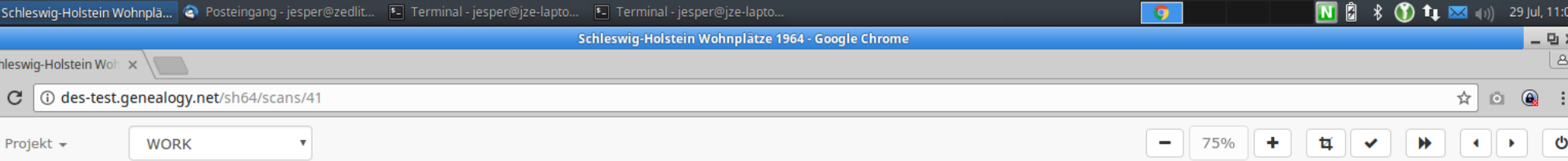

34

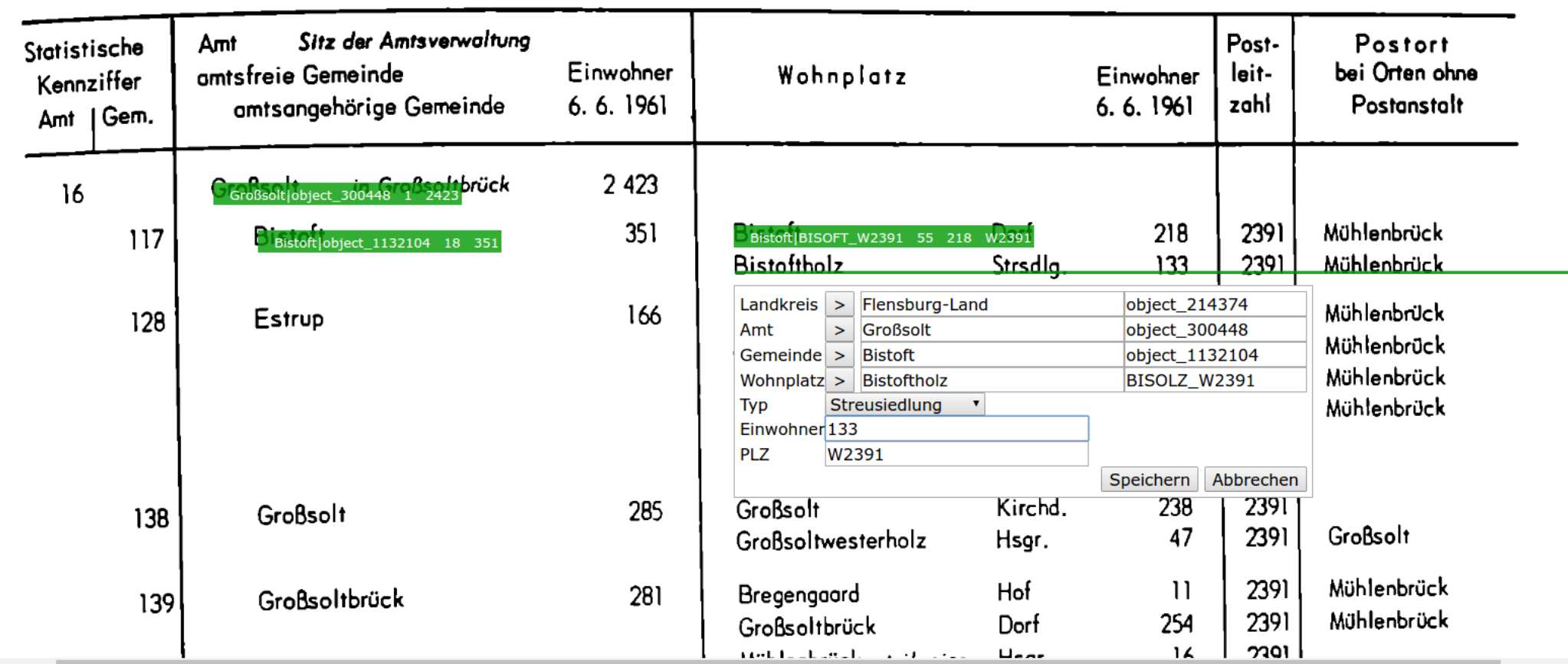

Der Typ muss angepasst und die Einwohnerzahl ergänzt werden.

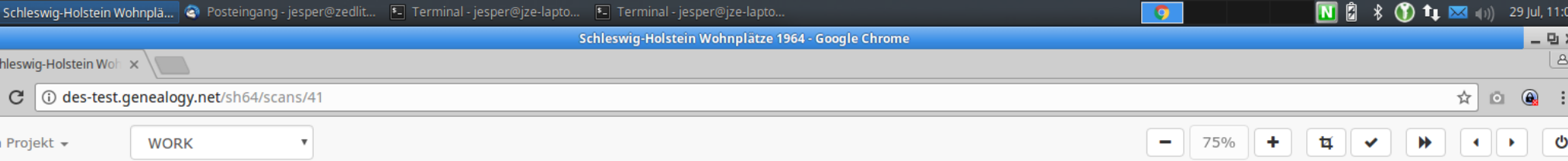

34

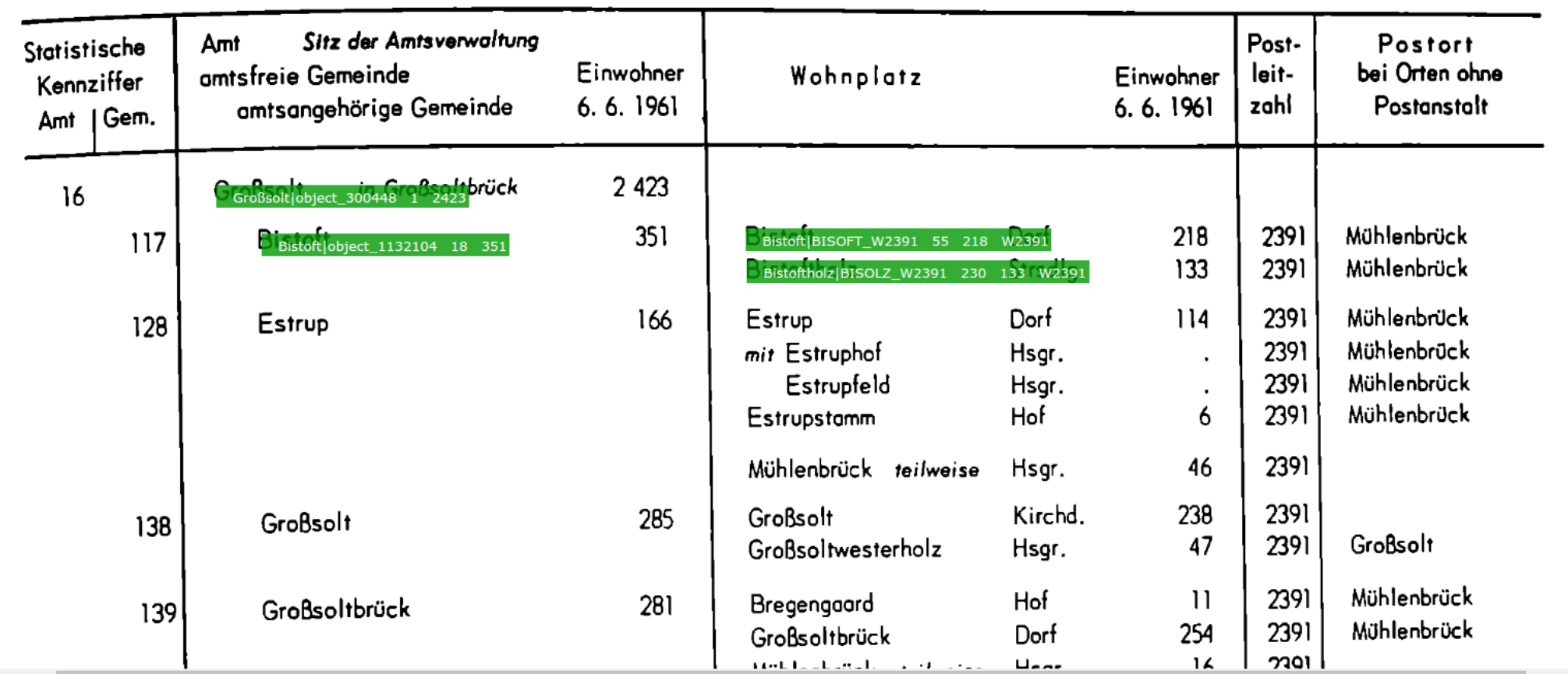

Nach dem Speichern ist auch dieser zweite Wohnplatz übernommen worden.

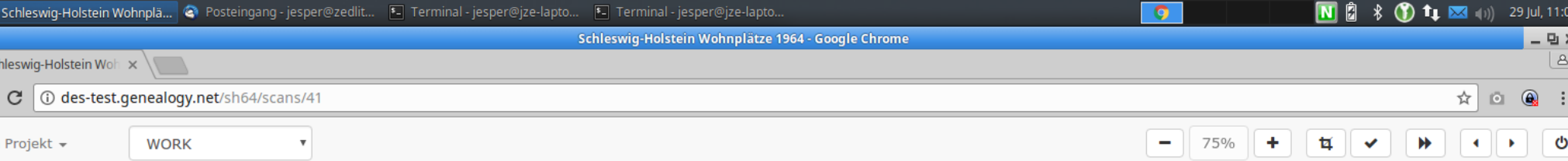

34

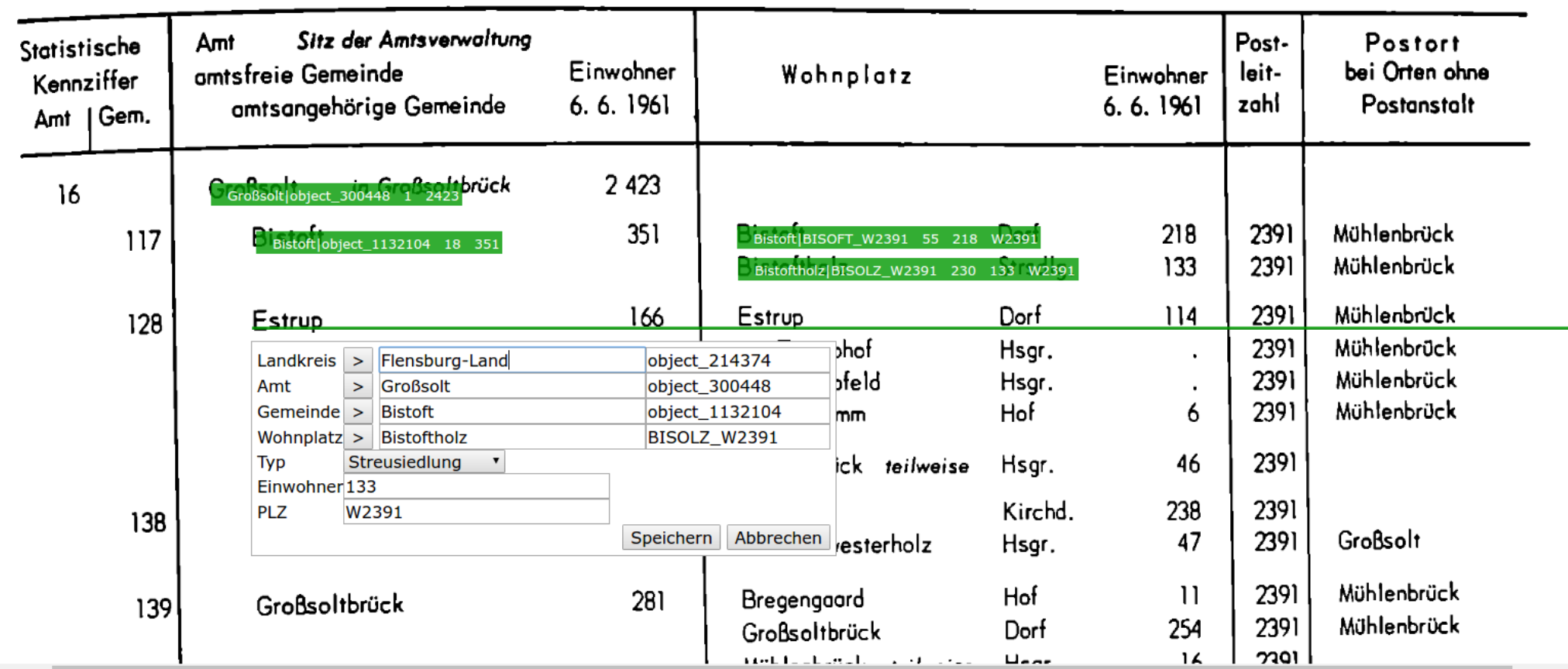

Nun kommt eine neue Gemeinde (im selben Amt) dran. Dazu auf das linke "Estrup" klicken. Es öffnet sich das Eingabefenster mit den alten Daten.

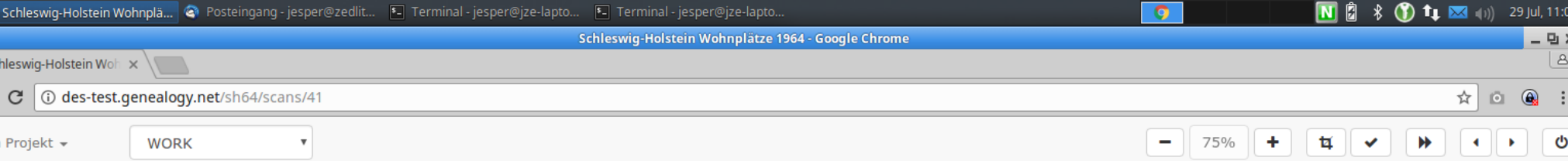

34

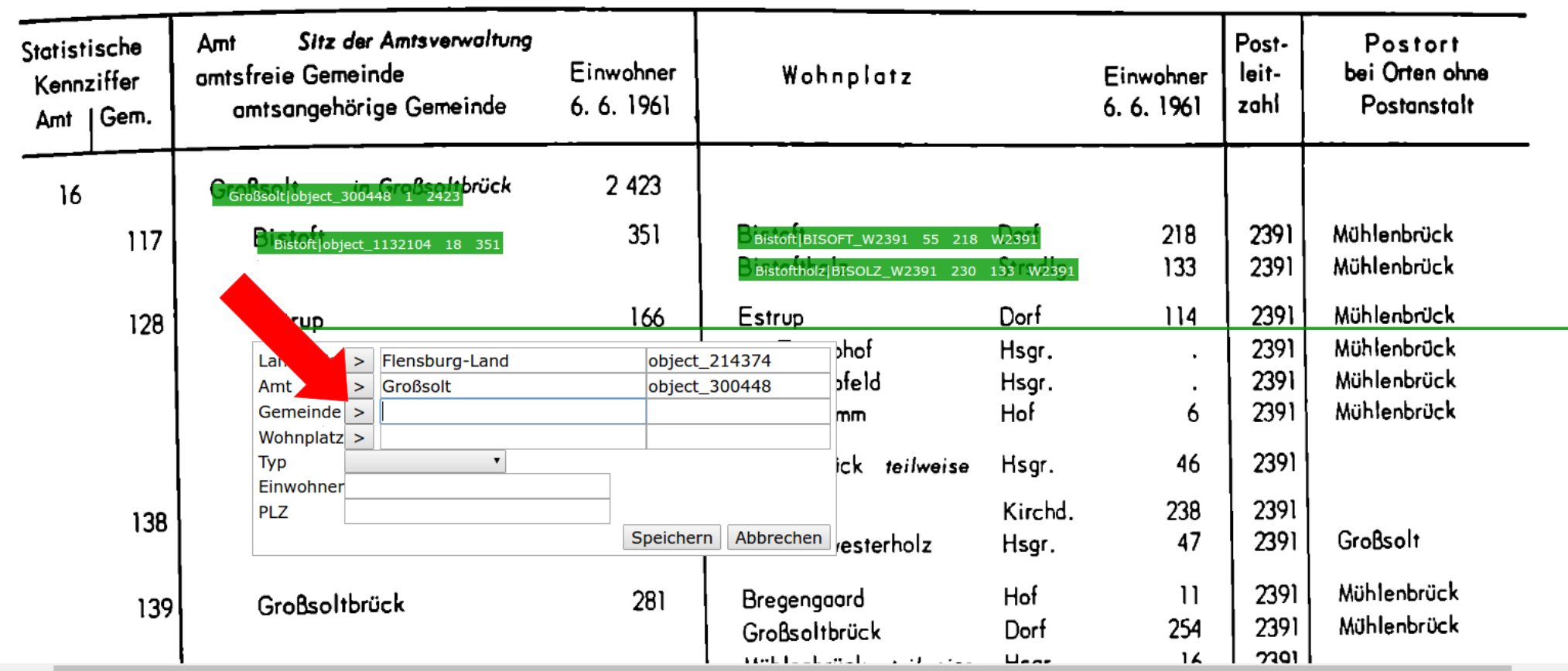

Da eine Gemeinde bearbeitet werden soll, auf den Pfeil neben "Gemeinde" klicken. Dann verschwinden alle Daten, nicht nicht zu einer Gemeinde gehören.

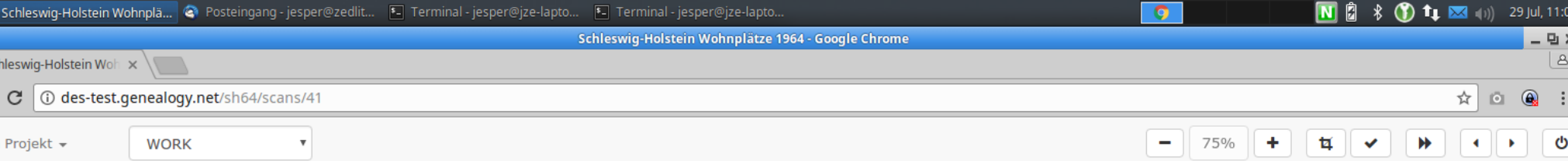

34

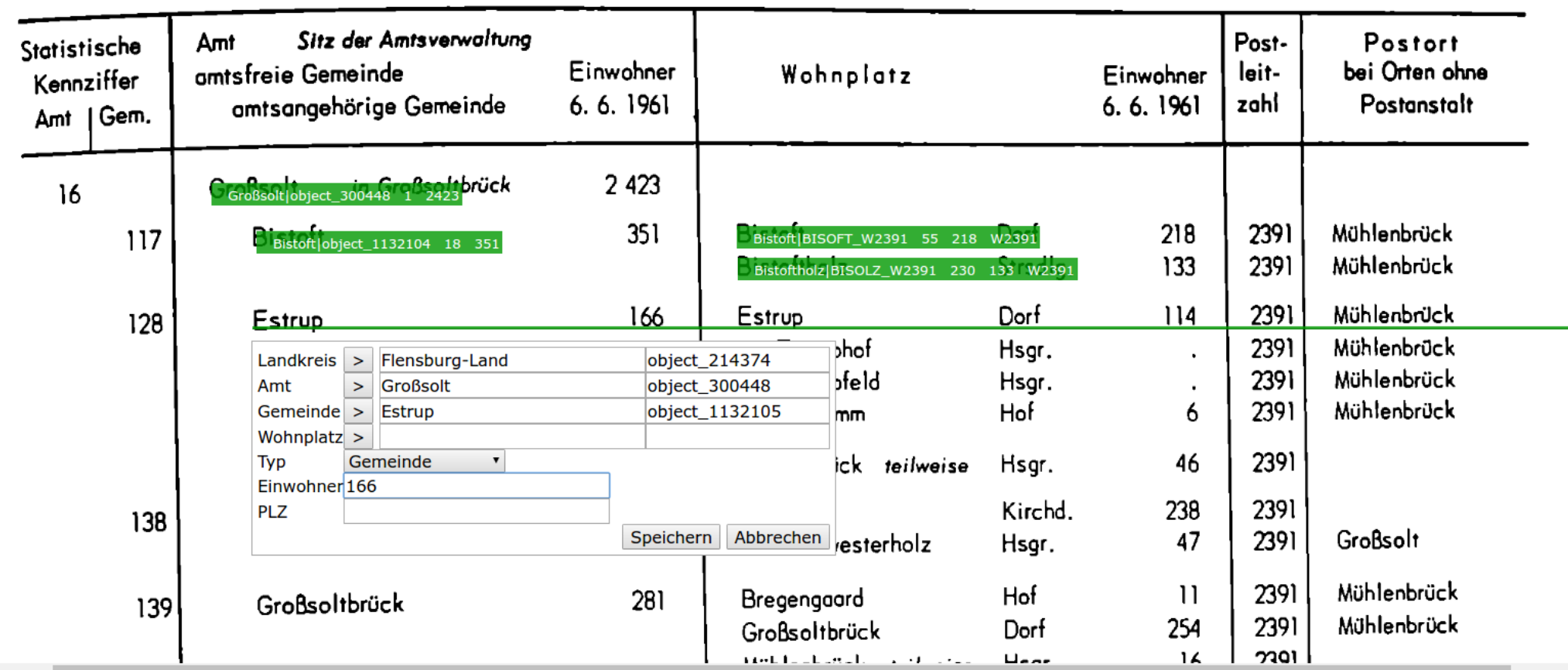

Wie bereits bekannt, wird über die Autovervollständigung Estrup gesucht und anschließend die Einwohnerzahl ergänzt. Nach dem Abspeichern kann – wie in den voherigen Folien dargestellt – mit der Eingabe der Wohnplätze der Gemeinde weitergemacht werden.